# <span id="page-0-0"></span>**Dell™ E1910/E2210** 평면 모니터 사용자 가이드

[모니터 정보](file:///C:/data/Monitors/E2210/ko/ug/about.htm) [모니터 설치](file:///C:/data/Monitors/E2210/ko/ug/setup.htm) [모니터 조작](file:///C:/data/Monitors/E2210/ko/ug/operate.htm) [문제 해결](file:///C:/data/Monitors/E2210/ko/ug/solve.htm) [부록](file:///C:/data/Monitors/E2210/ko/ug/appendx.htm)

## 참고**,** 주의 및 경고

- 참고**:** 컴퓨터를 더 잘 사용할 수 있도록 돕는 중요한 정보를 나타냅니다.
- 주의**:** 하드웨어 손상 또는 데이터 손실 가능성이 있음을 나타내며 문제를 방지하는 방법을 알려줍니다.

#### 경고**:** 물적 손해**,** 신체 상해 또는 사망 가능성이 있음을 나타냅니다**.**

#### 이 문서에 포함된 정보는 사전 통보 없이 변경될 수 있습니다**. © 2009 Dell Inc. All rights reserved.**

Dell Inc.의 서면 승인 없이는 어떠한 방식의 복제도 엄격히 금지됩니다.

이 문서에 사용된 상표: *델과 델* 로고는 델사의 상표이며 *마이크로소프트* 및 *윈도우*는 미국 및/도는 다른 국가에서의 마이크로소프트 등록 상표 또는 상표입니다. *에너지 스타는* 미국 환경 보호 기구의 등록 상표입니다.<br>ENERGY STAR 파트너인 델사는 이 제품이 에너지 효율성을 위한 에너지 스타 기준을 충족한다고 결정했습니다.

본 문서에는 상표와 상호에 대한 권리를 주장하는 법적 실체 또는 그 법적 실체의 제품을 지칭하기 위하여 기타 상표와 상호가 사용되었을 수 있습니다. Dell Inc.는 자사 소유가 아닌 상표나 상호에 대한 어떠한 소유권도 부인합 니다.

#### 모델 **E1910c/E1910f/E2210c/E2210f**

**2009**년 **7**월 **Rev. A00**

#### <span id="page-1-0"></span>[컨텐츠 페이지로 가기](file:///C:/data/Monitors/E2210/ko/ug/index.htm)

#### 사용자 모니터에 대한 정보**: Dell™ E1910/E2210** 플랫 패널 모니터사용자 안내서

- [패키지 컨텐츠](#page-1-1)
- [제품 기능](#page-2-0)
- [부품 및 제어 식별](#page-3-0)
- $Q$  [모니터 사양](#page-4-0)
- $\bullet$  [플러그 및 재생 기능](#page-8-0)
- LCD [모니터 품질 및 픽셀 기준](#page-8-1)
- $\bullet$  [보수유지 지침](#page-8-2)
- 

## <span id="page-1-1"></span>패키지 컨텐츠

사용자 모니터는 아래에 표시된 모든 구성 부품과 함께 우송됩니다. 모든 구성 부품을 받으셨는지 확인하시고 빠진 것이 있으면 <u>델사에 연락하십시오</u>.

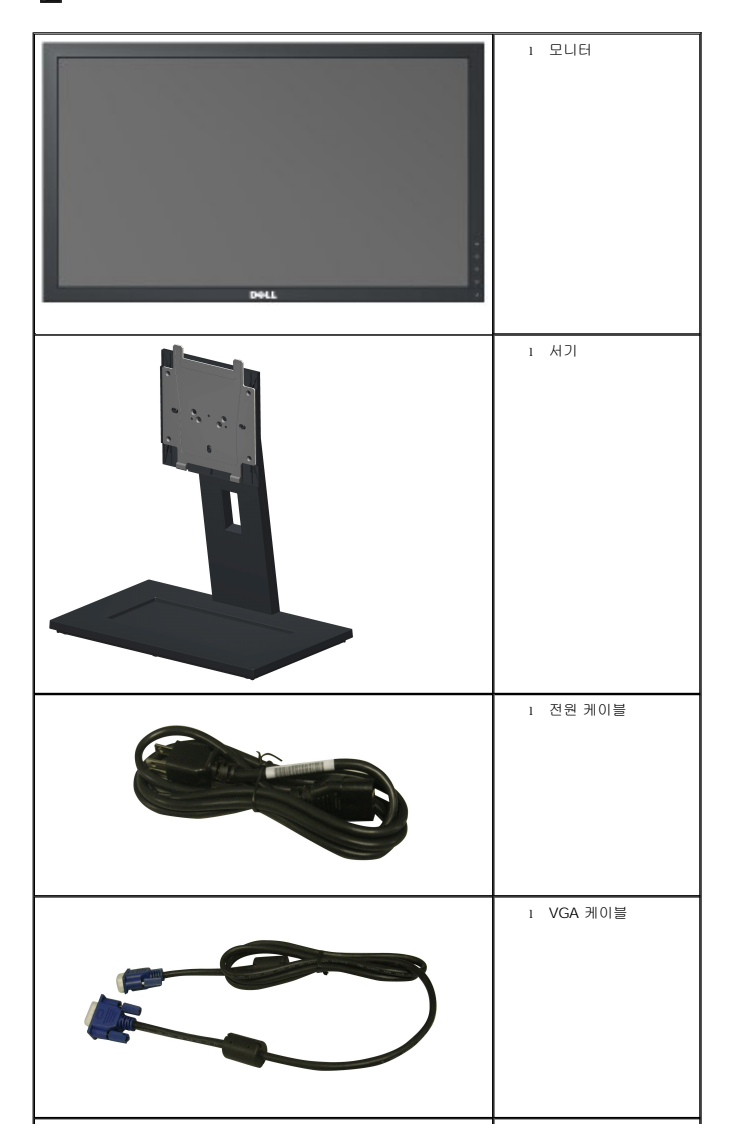

#### 참고**:** 어떤 항목은 선택 사항으로 모니터와 함께 우송되지 않을 수 있습니다**.** 어떤 기능이나 매체는 특정 국가에서는 사용할 수 없습니다**.**

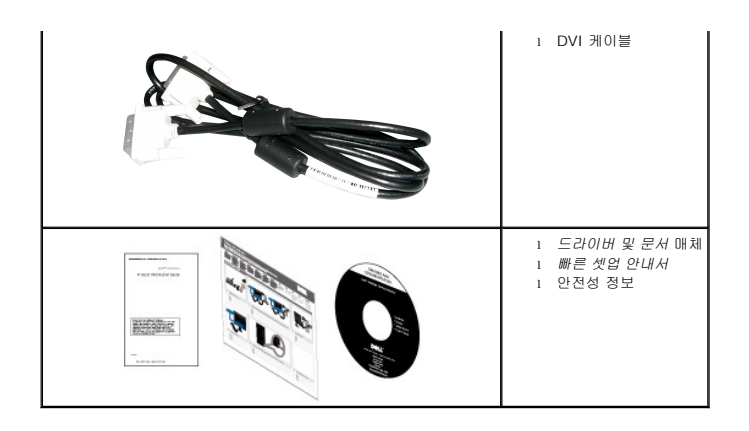

#### <span id="page-2-0"></span>제품 기능

델 **E1910** 플랫 패널 디스플레이에는 활성 매트릭스 씬 필름 트랜지스터인 유체 크리스탈 디스플레이가 있습니다. 모니터 기능에는 다음 기능이 포함됩니다:

- 가시 영역이 19인치(482.6 mm)인 디스플레이(대각선 측정 시).
- 1440x900 해상도를 제공하며 좀 더 낮은 해상도의 경우 전체 화면 모드를 지원합니다.
- 시야각이 넓어 앉은 위치에서 또는 서 있는 위치에서 또는 옆에서 옆으로 이동하는 동안 화면을 볼 수 있습니다.
- 기울이기. 좌우회전, 수직 확장 및 회전 조정 기능.
- 탈착식 받침대와 VESA® 100 mm 설치 구멍을 이용한 유연한 장착 가능.
- 사용자 시스템에 의해 지원될 경우 플러그 앤 플레이 기능.
- 라벨 카드가 수납식이기 때문에 기술 지원을 위한 모니터 일련번호를 편리하게 확인할 수 있으며 라벨을 보이지 않게 감출 수 있어서 외관이 깨끗해 보입니다.
- 소프트웨어 및 문서 매체에 정보 파일(INF), 이미지 컬러 매칭(ICM), 제품 설명서가 포함되어 있음.
- ENERGY STAR® 표준을 준수하는 절전 기능.
- 보안 잠금 슬롯.
- EPEAT™ GOLD 기준 준수.
- 할로겐 감소
- 자산 관리 가능.

델 **E2210** 플랫 패널 디스플레이에는 활성 매트릭스 씬 필름 트랜지스터인 유체 크리스탈 디스플레이가 있습니다. 모니터 기능에는 다음 기능이 포함됩니다:

- 가시 영역이 22인치(558.8 mm)인 디스플레이(대각선 측정 시).
- 1680 x 1050 해상도를 제공하며 좀 더 낮은 해상도의 경우 전체 화면 모드를 지원합니다.
- 시야각이 넓어 앉은 위치에서 또는 서 있는 위치에서 또는 옆에서 옆으로 이동하는 동안 화면을 볼 수 있습니다.
- 기울이기. 좌우회전, 수직 확장 및 회전 조정 기능.
- 탈착식 받침대와 VESA® 100 mm 설치 구멍을 이용한 유연한 장착 가능.
- 사용자 시스템에 의해 지원될 경우 플러그 앤 플레이 기능.
- 라벨 카드가 수납식이기 때문에 기술 지원을 위한 모니터 일련번호를 편리하게 확인할 수 있으며 라벨을 보이지 않게 감출 수 있어서 외관이 깨끗해 보입니다.
- 소프트웨어 및 문서 매체에 정보 파일(INF), 이미지 컬러 매칭(ICM), 제품 설명서가 포함되어 있음.
- ENERGY STAR® 표준을 준수하는 절전 기능.
- 보안 잠금 슬롯.
- EPEAT™ GOLD 기준 준수.
- 할로겐 감소

■ 자산 관리 가능.

# <span id="page-3-0"></span>부품 및 컨트롤 식별

전방 보기

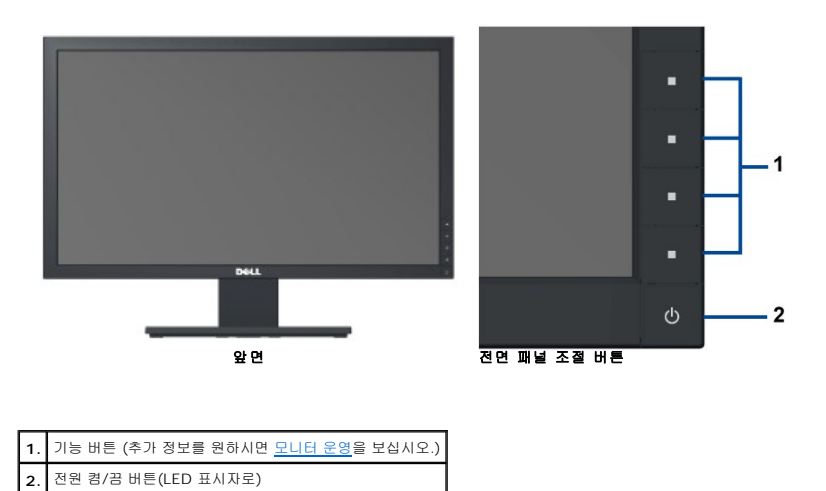

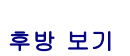

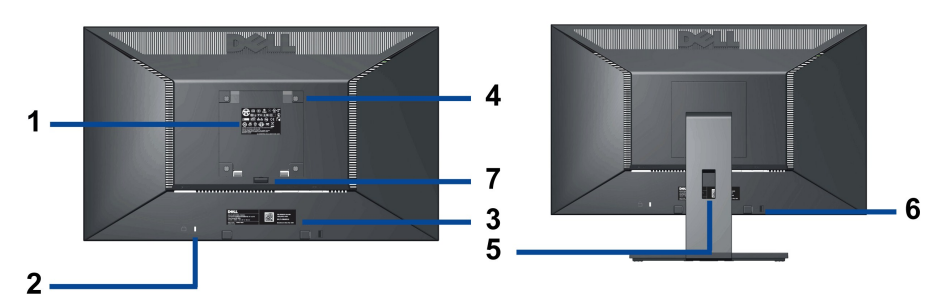

뒷면 모니터 스탠드가 장착된 상태의 뒷면

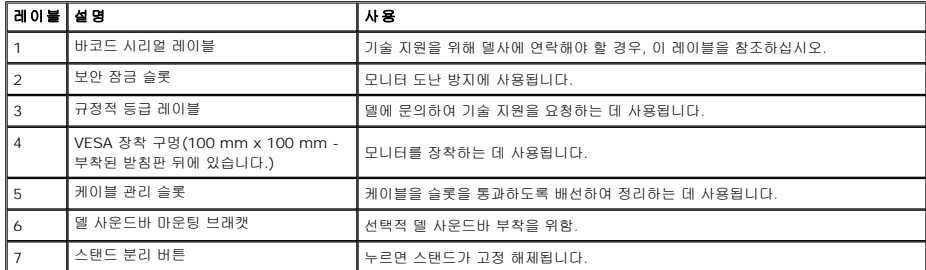

# 측면 보기

<span id="page-4-1"></span>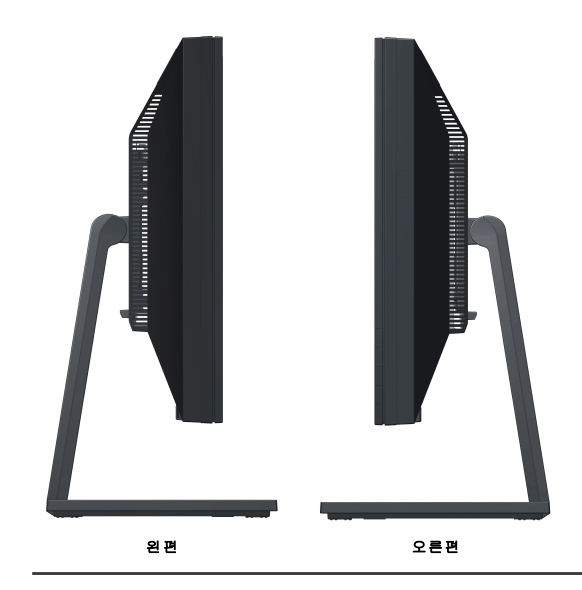

## 맨 아래 보기

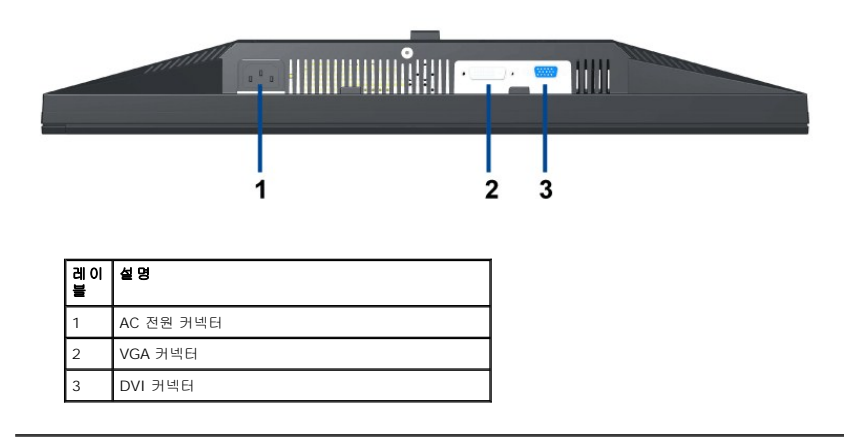

# <span id="page-4-0"></span>모니터 규격

# 평판 규격

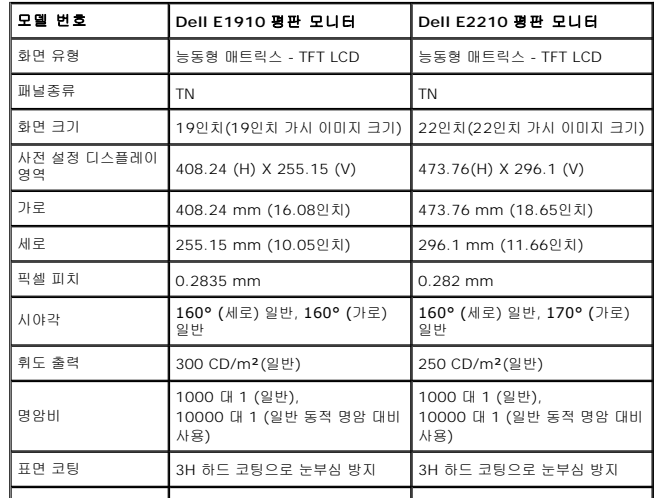

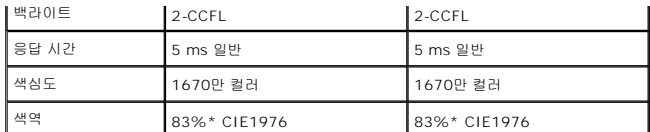

\*[E1910 / E2210] 색역(일반적)은 CIE1976(83%)과 CIE1931(72%) 시험 표준에 기초해 있습니다.

# 해상도 규격

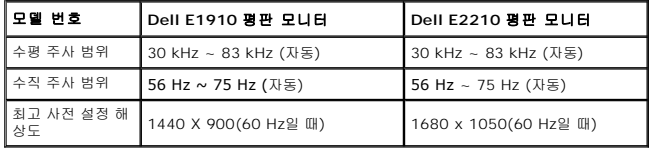

# 지원되는 비디오 모드

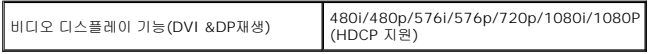

## 사전 설정 디스플레이 모드

#### **E1910**

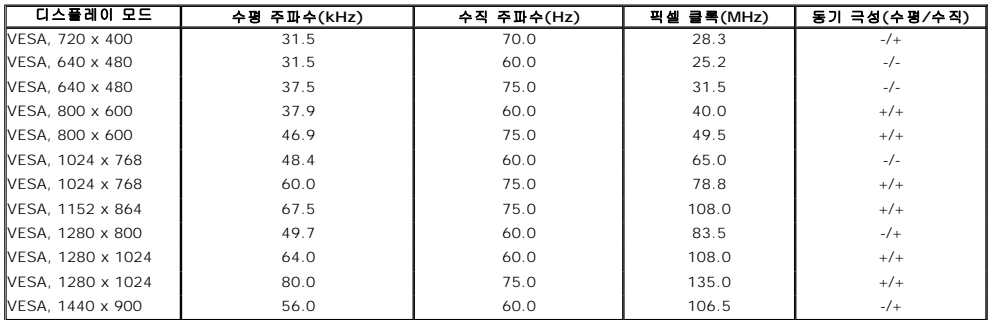

#### **E2210**

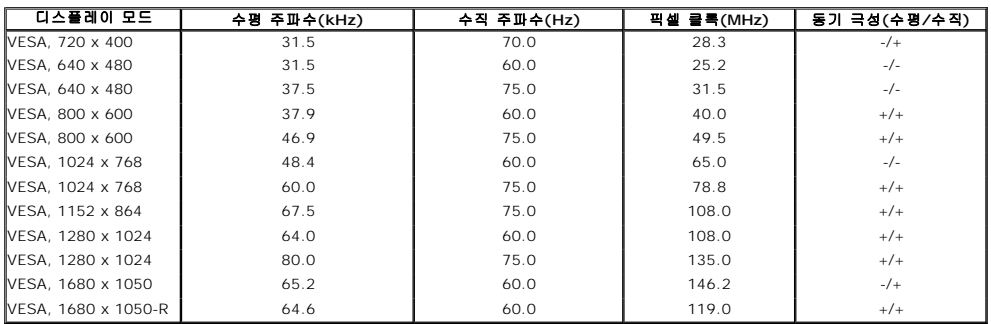

#### 전기 규격

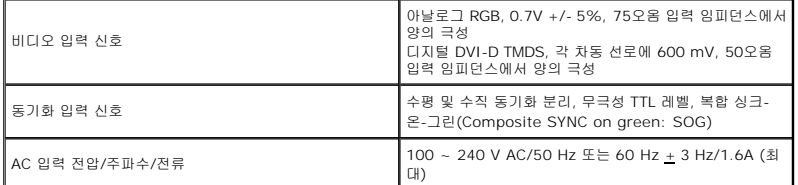

<span id="page-6-0"></span>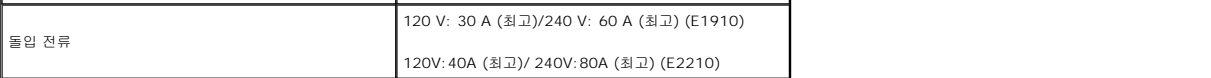

## 물리적 특성

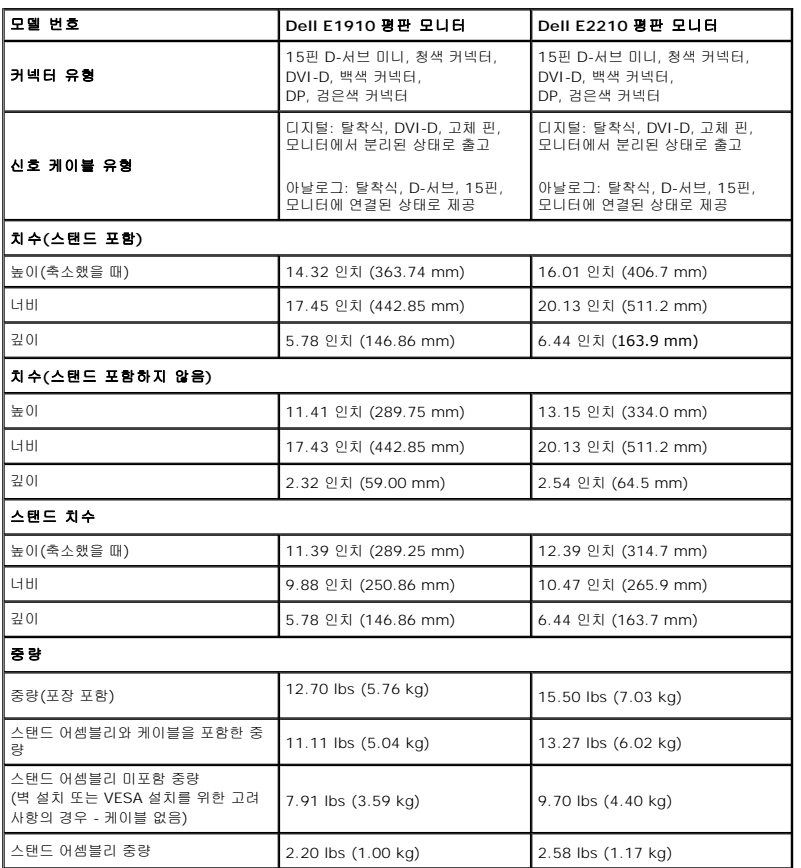

#### 환경 특성

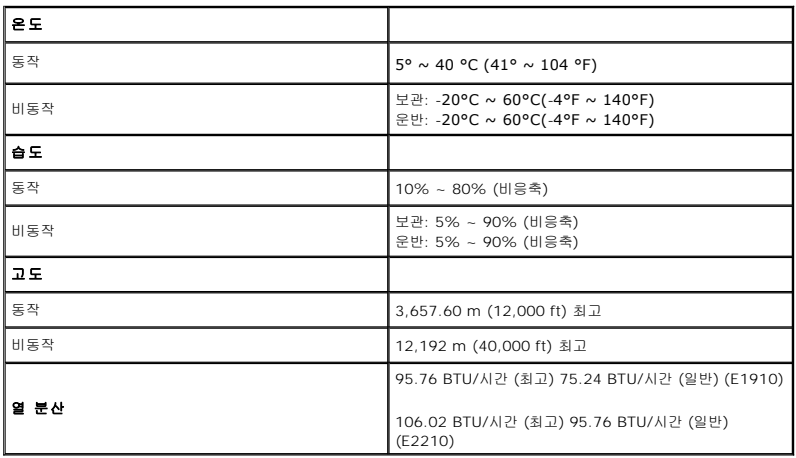

### 전원 관리 모드

PC에 VESA의 DPM™ 준수 디스플레이 카드나 소프트웨어가 설치되어 있는 경우 모니터를 사용하지 않는 동안 모니터가 자동으로 소비 전력을 줄입니다. 이것을 *절전 모드*\*라고 합니다.<br>컴퓨터가 키보드, 마우스 또는 기타 입력 장치에 의한 입력을 감지할 경우 모니터는 자동으로 절전 모드에서 해제되어 작동합니다. 다음 표는 이 자동 절전 기능의 소비 전력 및 신호를 나

타냅니다.

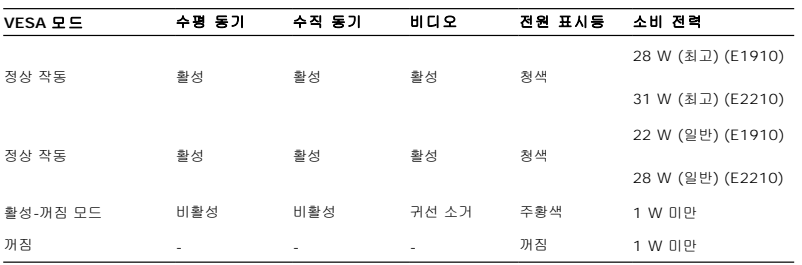

OSD는 정상 동작 모드에서만 동작합니다.

컴퓨터와 모니터를 절전 모드에서 해제하여 OSD에 액세스합니다.

참고**:** 이 모니터는 **ENERGY STAR**® 규격을 준수할 뿐만 아니라 TCO '03 전원 관리와 호환 가능합니다.

\* 모니터에서 주전원 케이블을 뽑아야만 꺼짐 모드에서 소비 전력이 0이 될 수 있습니다.

#### 핀 지정

#### **VGA** 커넥터

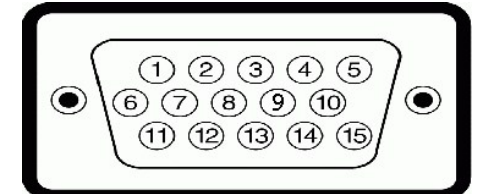

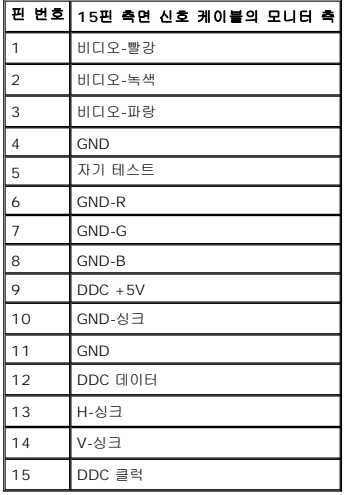

#### **DVI** 커넥터

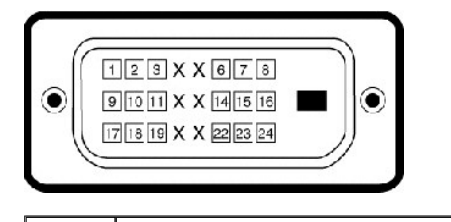

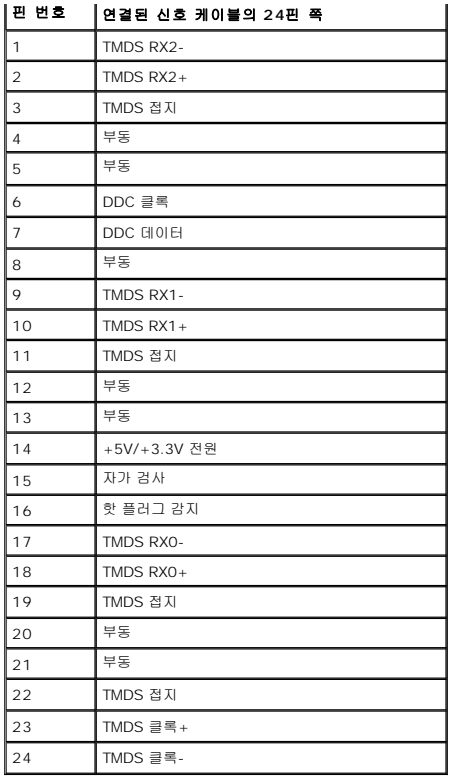

#### <span id="page-8-0"></span>플러그 및 재생 기능

아무 플러그 및 재생 호환 시스템에 모니터를 설치할 수 있습니다. 모니터는 디스플레이 데이터 채널(DDC) 프로토콜을 사용하여 확장된 디스플레이 식별 데이터(EDID)를 자동으로 컴퓨<br>터에 제공함으로써 시스템 자체가 구성을 하고 모니터 설정을 최적화 할 수 있도록 해줍니다. 대부분의 모니터 설치는 자동입니다. 요구된 경우, 다른 설정을 선택할 수 있습니다.

#### <span id="page-8-1"></span>**LCD** 모니터 품질 및 픽셀 기준

LCD 모니터 제조 절차 도중에 한 개 이상의 픽셀이 불변 상태에서 고정되는 것은 흔치 않은 일이 아닙니다. 가시적 결과는 아주 작은 어둡거나 밝은 점으로 나타나는 고정된 픽셀입니다. 영구적으로 불이 켜져 있는 픽셀을 "밝은 점"이라 합니다. 픽셀이 검은 색으로 남게되면 이를 "어두운 점"이라 합니다.<br>대부분 모든 경우, 이런 고정된 픽셀은 찾아 보기 힘드며 디스플레이 품질이나 사용도에서 떨어지지 않습니다. 1내지 5 고정 픽셀은 보통으로 간주되며 경쟁 기준치에 맞는다고 고려됩니 다. 추가 정보를 원하시면 다음 델 지원 사이트를 방문하십시오: support.dell.com

#### <span id="page-8-2"></span>보수유지 지침

#### <span id="page-8-3"></span>사용자 모니터 간수하기

#### 주의**:** 모니터를 닦기 전에 [안전 지시 사항을](file:///C:/data/Monitors/E2210/ko/ug/appendx.htm#Safety_Information) 읽고 따라 주십시오**.**

#### 주의**:** 모니터를 닦기 전에 모니터 전원 케이블을 전기판에서 분리시키십시오**.**

최상의 방법을 알아 보려면 모니터를 꺼내고 닦고 취급하는 동아 목록에 있는 지시 사항을 따라 주십시오:

- <sup>l</sup> 반정전 화면을 닦으려면 부르러운 닦기 헝겁을 물에 살짝 적셔 주십시오. 가능하면 화면 닦기 티슈나 반정전 코팅에 적합한 용액을 사용해 주십시오. 벤젠, 시너, 암모니아, 연마 세
- 척제 또는 압축 공기를 사용하지 마십시오.
- <sup>l</sup> 약간 적셔진 따뜻한 헝겁을 사용하여 플라스틱을 닦으십시오. 플라스틱에 뿌연 어룩을 남기는 그 어떤 세척제도 사용하지 말아 주십시오.
- <sup>l</sup> 모니터를 꺼낼 때에 하얀 파우더가 보이면 헝겁으로 닦아 내십시오. 이 하얀 파우더는 모니터 우송시 생긴 것입니다. l 어두운 색의 모니터는 밝은 색의 모니터 보다 하얀 흠이 더 잘 생길 수 있으므로 취급시 주의해 주십시오.
- 
- <sup>l</sup> 사용자 모니터상의 최고 이미지 품질을 유지하려면 능동적으로 변화하는 화면 절약을 사용하시고 사용하지 않을 때에 모니터의 전원을 꺼 주십시오.

[컨텐츠 페이지로 가기](file:///C:/data/Monitors/E2210/ko/ug/index.htm)

#### <span id="page-10-0"></span>부록 **Dell™ E1910/E2210** 평면모니터 사용자 가이드

```
\bullet안전지침
FCC 고지(미국에만 해당)   
연락처
```
# <span id="page-10-1"></span>경고**:** 안전 지침

#### 경고**:** 본 안내서에서 설명된 것과 다르게 컨트롤**,** 조정 또는 절차를 사용하면 감전**,** 전기적 위험 및**/**또는 기계적 위험에 노출될 수 있습니다

안전 지침에 대한 정보는 제품 정보 가이드를 참조하십시오

## <span id="page-10-2"></span>**FCC** 고지**(**미국에만 해당**)**

For FCC 통지 및 기타 규정 정보는 **http://www.dell.com/regulatory\_compliance**에 있는 규정 준수 웹사이트를 참조하십시오.

#### <span id="page-10-3"></span>**Dell** 연락처

미국 내 고객은 **800-WWW-DELL(800-999-3355)**로 전화하십시오

<mark>◇</mark> 참고: 활성 인터넷 연결이 없으면 구매 인보이스, 포장 명세서, 청구서 또는 Dell 제품 카탈로그에서 연락처 정보를 찾을 수 있습니다

**Dell**은 몇몇 온라인 및 전화 기반 지원과 서비스 옵션을 제공합니다**.** 이용 가능성은 나라와 제품에 따라 다르며**,** 사용자의 지역에선 일부 서비스를 이용하지 못할 수도 있 습니다**.** 판매**,** 기술 지원 또는 고객 서비스 문제로 **Dell**에 연락하려면**:**

#### **1. support.dell.com**을 방문합니다**.**

- **2.** 페이지 맨 아래의 국가**/**지역 선택 드롭다운 메뉴에서 사용자의 나라 또는 지역을 확인합니다**.**
- **3.** 페이지 왼쪽의 연락처를 클릭합니다
- **4.** 필요에 따라 적절한 서비스 또는 지원 링크를 선택합니다
- **5.** 사용자에게 편리한 Dell 연락 방법을 선택합니다.

# <span id="page-11-0"></span>인터넷액세스기능이있는 **Dell™** 데스크톱또는 **Dell™** 포터블컴퓨터를사용하는경우

1. **http://support.dell.com** 으로이동하여사용자의서비스태그를입력한다음사용자의그래픽카드에대한최근드라이버를다운로드합니다.

2. 그래픽어댑터에대한드라이버를설치한다음해상도를다시 1440x900 (**E1910**) 또는 1680x1050 (**E2210**)으로설정합니다.

주의**:** 해상도를1440x900 (**E1910**) 또는 1680x1050 (**E2210**)으로설정할수없는경우, 해당해상도를지원하는그래픽어댑터에대해Dell.에문의하십시오.

#### <span id="page-12-0"></span>모니터 설정 **Dell™ E1910/E2210** 평판모니터

#### **Dell™** 제품이아닌데스크톱**,** 포터블컴퓨터또는그래픽카드를사용하는경우

- 1. 바탕화면에서마우스오른쪽버튼을클릭한다음등록정보**(Properties)**를클릭합니다.
- 2. 설정**(Settings)**탭을선택합니다
- 3. 고급**(Advanced)** 탭을선택합니다.
- 4. 창상단의설명으로부터그래픽컨트롤러공급업체를확인합니다(예: NVIDIA, ATI, Intel 등).
- 5. 업데이트된드라이버에대한그래픽카드공급업체웹사이트를참조합니다(예: [http://www.ATI.com](http://www.ati.com/) 또는 [http://www.NVIDIA.com](http://www.nvidia.com/) ).
- 6. 그래픽어댑터에대한드라이버를설치한다음해상도를다시1440x900 (**E1910**) 또는 1680x1050 (**E2210**)으로설정합니다.

주의**:** 해상도를1440x900 (**E1910**) 또는 1680x1050 (**E2210**)으로설정할수없는경우, 컴퓨터제조업체에문의하거나1440x900의비디오해상도를지원하는그래픽어댑터를구입하 십시오.

<span id="page-13-0"></span>[컨텐츠 페이지로 가기](file:///C:/data/Monitors/E2210/ko/ug/index.htm)

# 모니터 운영

#### 델**™ E1910/E2210** 플랫 패널 모니터 사용자 안내서

- $\bullet$  [전방 패널 컨트롤 사용](#page-13-1)
- [화면상 디스플레이](#page-14-0)(OSD) 메뉴 사용
- [최대 해상도 설정](#page-23-0)
- <mark>[델 사운드바 사용](#page-23-1)(선택 사항)</mark>
- $\bullet$  [틸트 사용](#page-24-0)

## 모니터 전원 켬

 $\bigcirc$  버튼을 눌러 모니터를 켜십시오

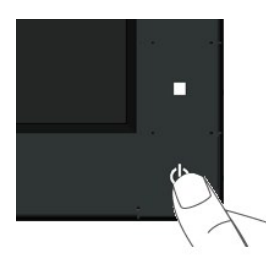

# <span id="page-13-1"></span>전방 패널 컨트롤 사용

모니터의 전방에 있는 키를 사용하여 이미지 설정을 조절하십시오.

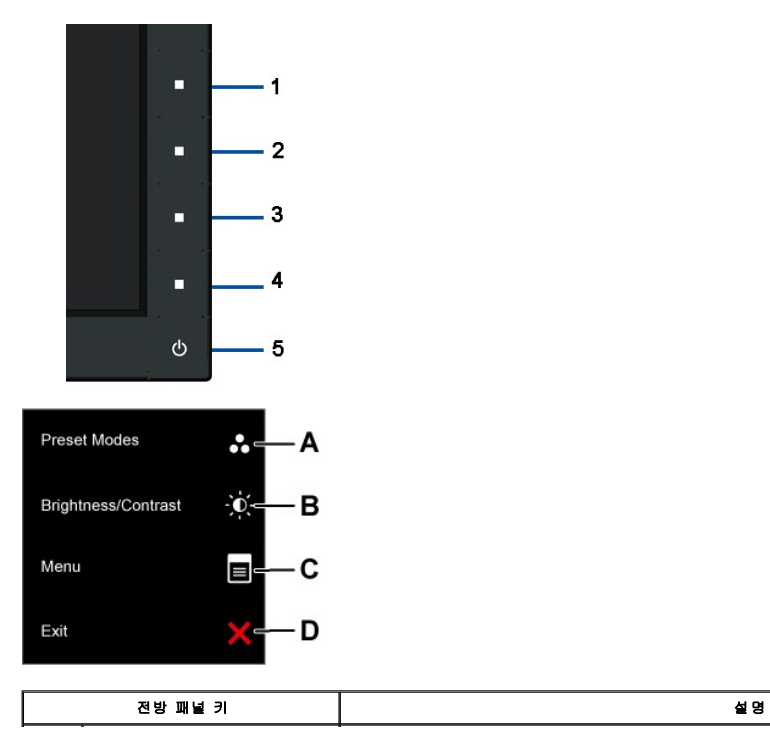

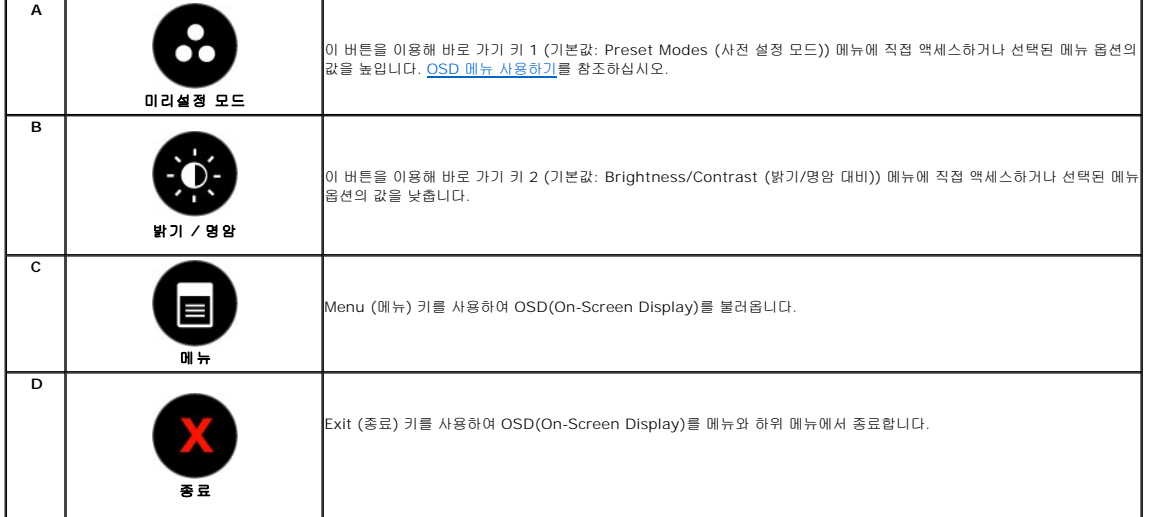

#### 전방 패널 키

모니터의 전방에 있는 <u>키 사용</u>을 이용하여 이미지 설정을 조절하십시오.

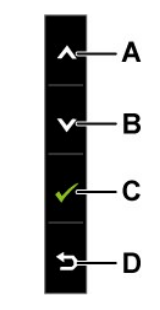

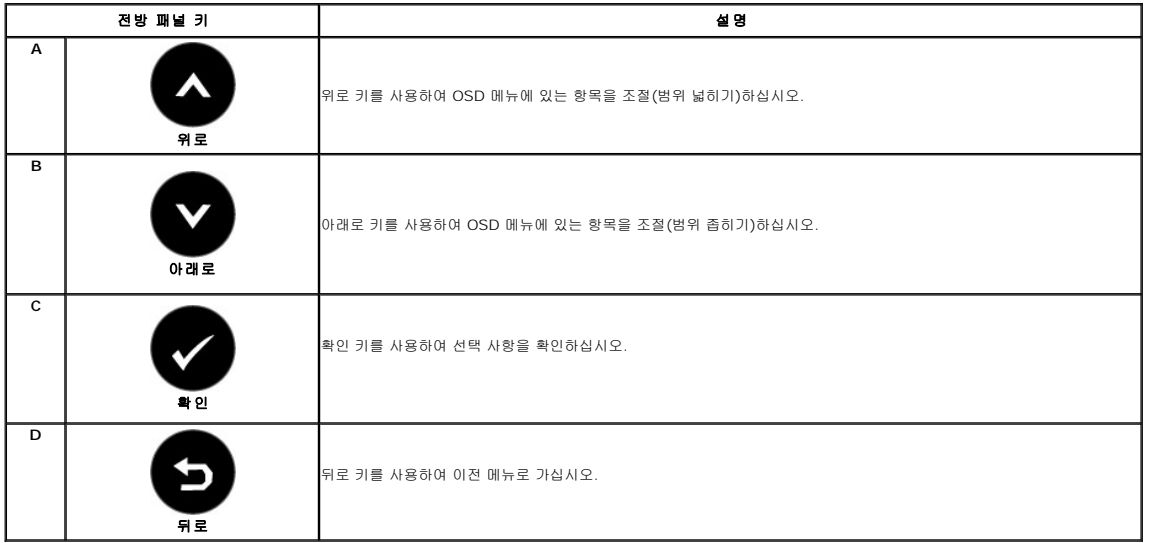

# <span id="page-14-0"></span>화면상 디스플레이**(OSD)** 메뉴 사용

메뉴 시스템 접근

참고**:** 설정을 변경한 후 다른 메뉴로 진행하거나 OSD 메뉴를 종료하면 모니터가 그 변경들을 자동으로 저장합니다. 설정 사항을 변경하고 OSD 메뉴가 없어지기를 기다려도 변경 사항이 저장됩니다.

**1.** 버튼을 눌러 OSD 메뉴를 열어 주 메뉴를 표시합니다.

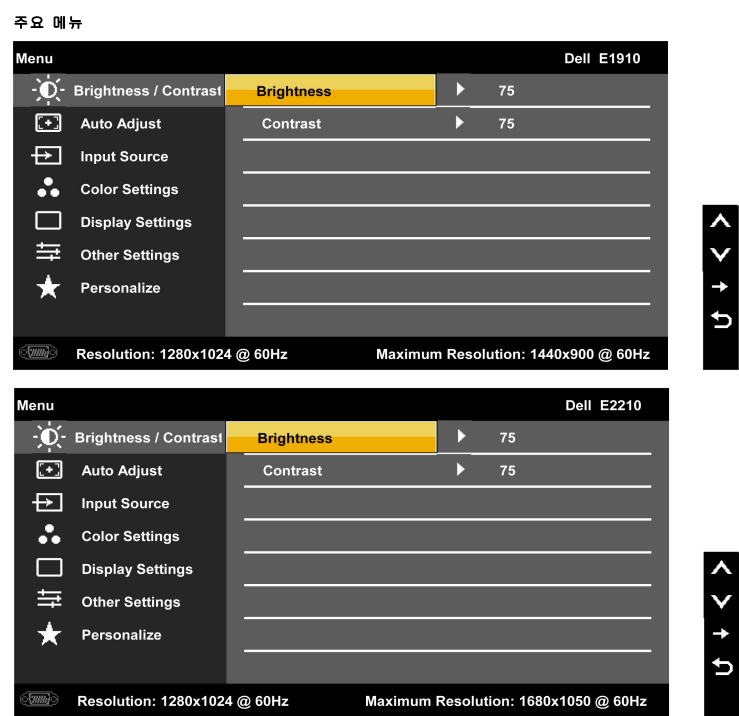

참고**:** 자동 조정, 위치 이동 및 이미지 설정은 아날로그(VGA) 커넥터를 사용할 때만 이용할 수 있습니다.

- -<br>2. ◆ <sub>와</sub> ◆ 버튼을 눌러 메뉴상 옵션 가운데 토글하십시오. 아이콘 사이에서 이동하게 됨에 따라 옵션 이름이 강조되게 됩니다.
- 3. 메뉴상의 강조된 항목을 선택하려면 ♥️ 버튼을 다시 누르십시오.
- **4.** 버튼과 버튼을 눌러 원하는 파라미터를 선택합니다.
- **5. ●** 을 눌러 슬라이드 바가 표시되면 메뉴에 표시된 표시기에 따라 버튼과 버튼을 사용하여 설정을 변경합니다.
- **6. ૢ କୁ** 눌러 현재 설정을 수락하지 않은 채 이전 메뉴로 돌아가거나 █️ 를 선택하여 수락한 다음 이전 메뉴로 돌아 가십시오.

아래 테이블은 모든 OSD 메뉴 옵션 및 해당 기능의 목록을 제공합니다.

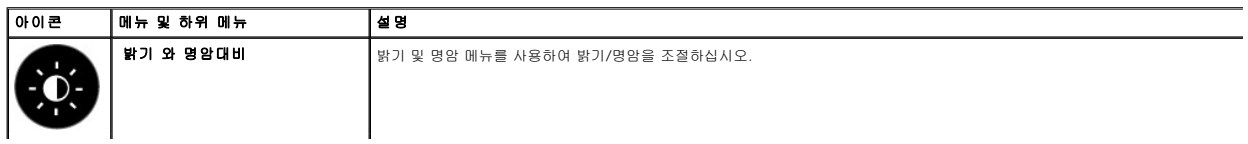

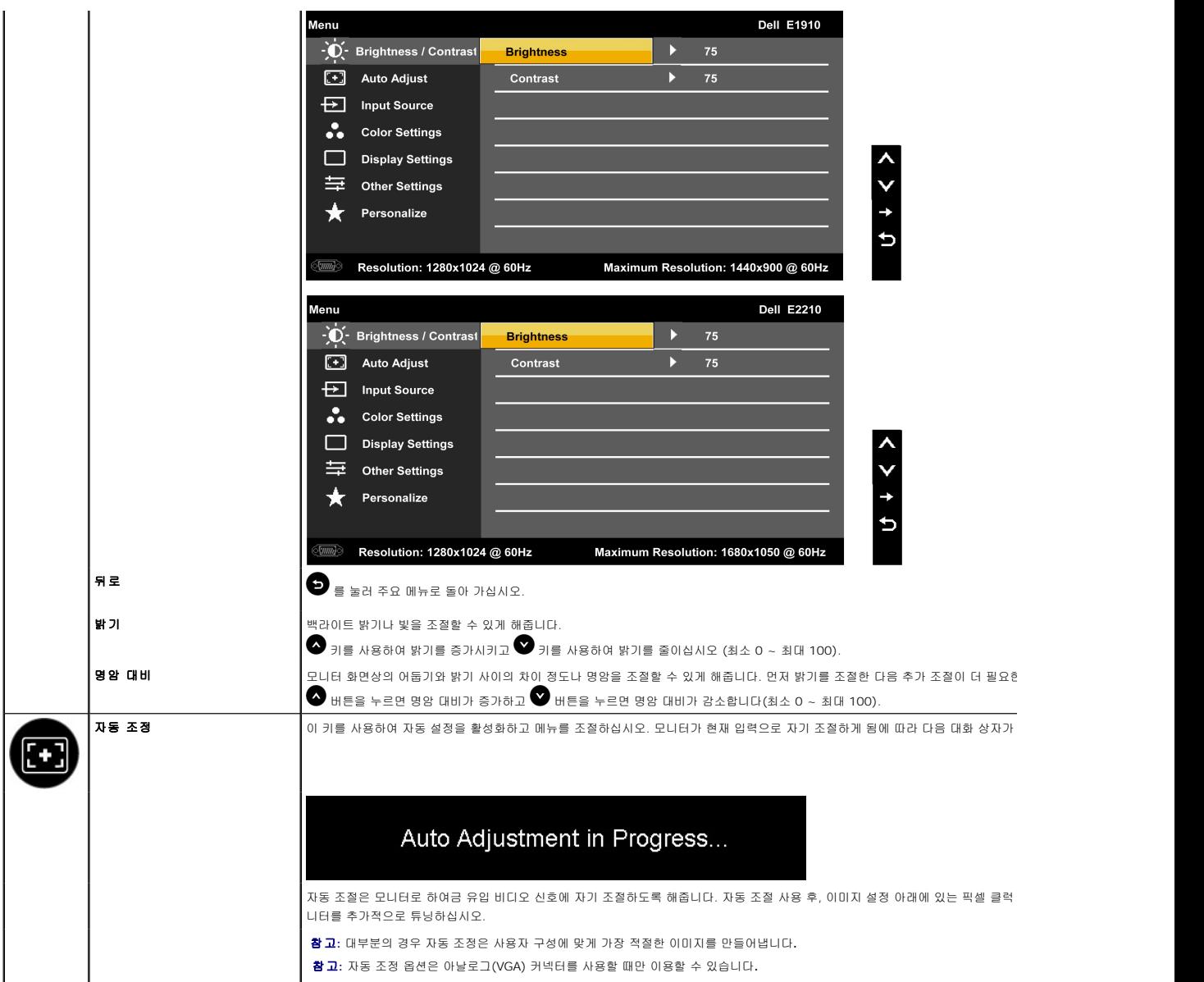

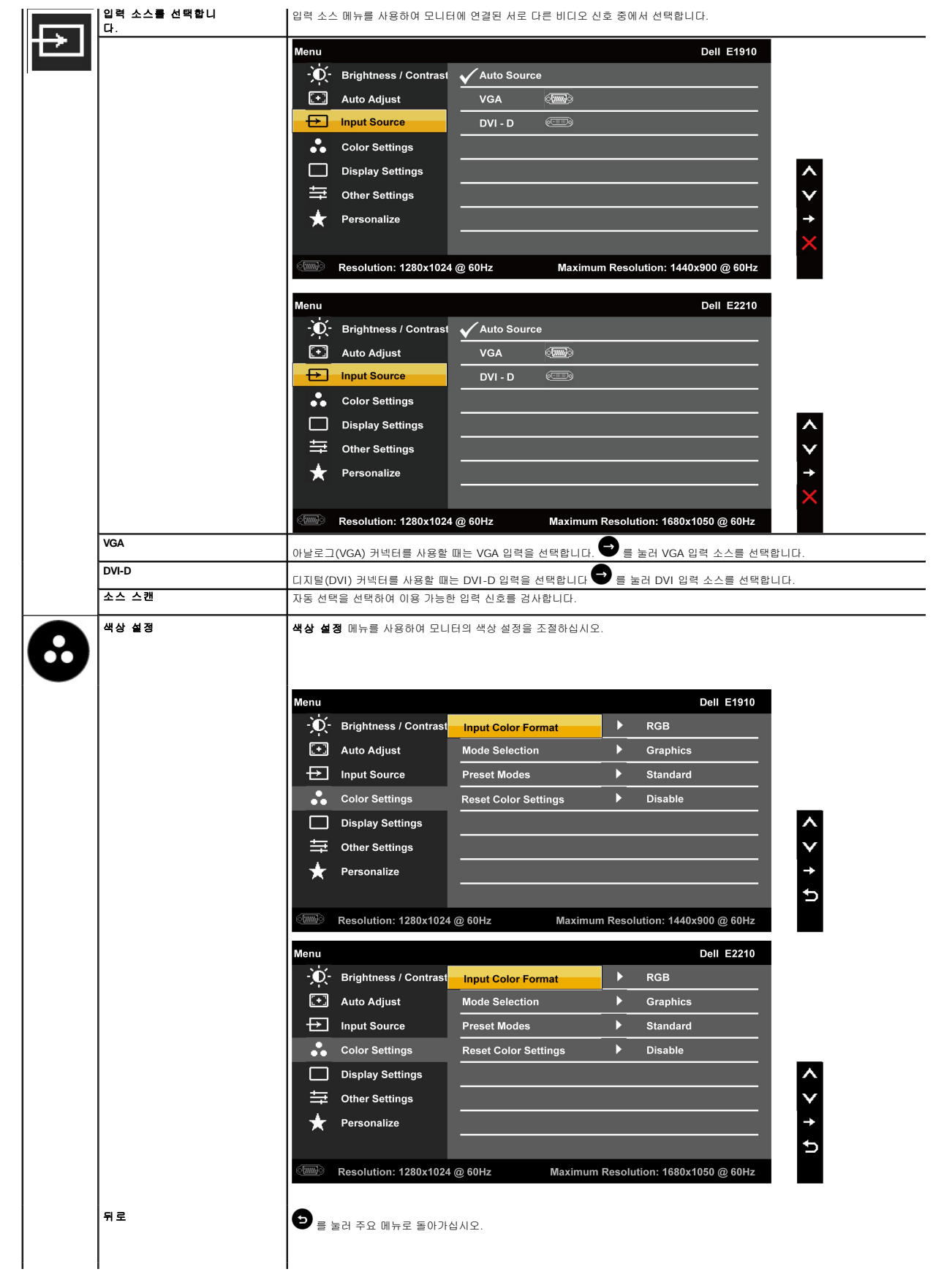

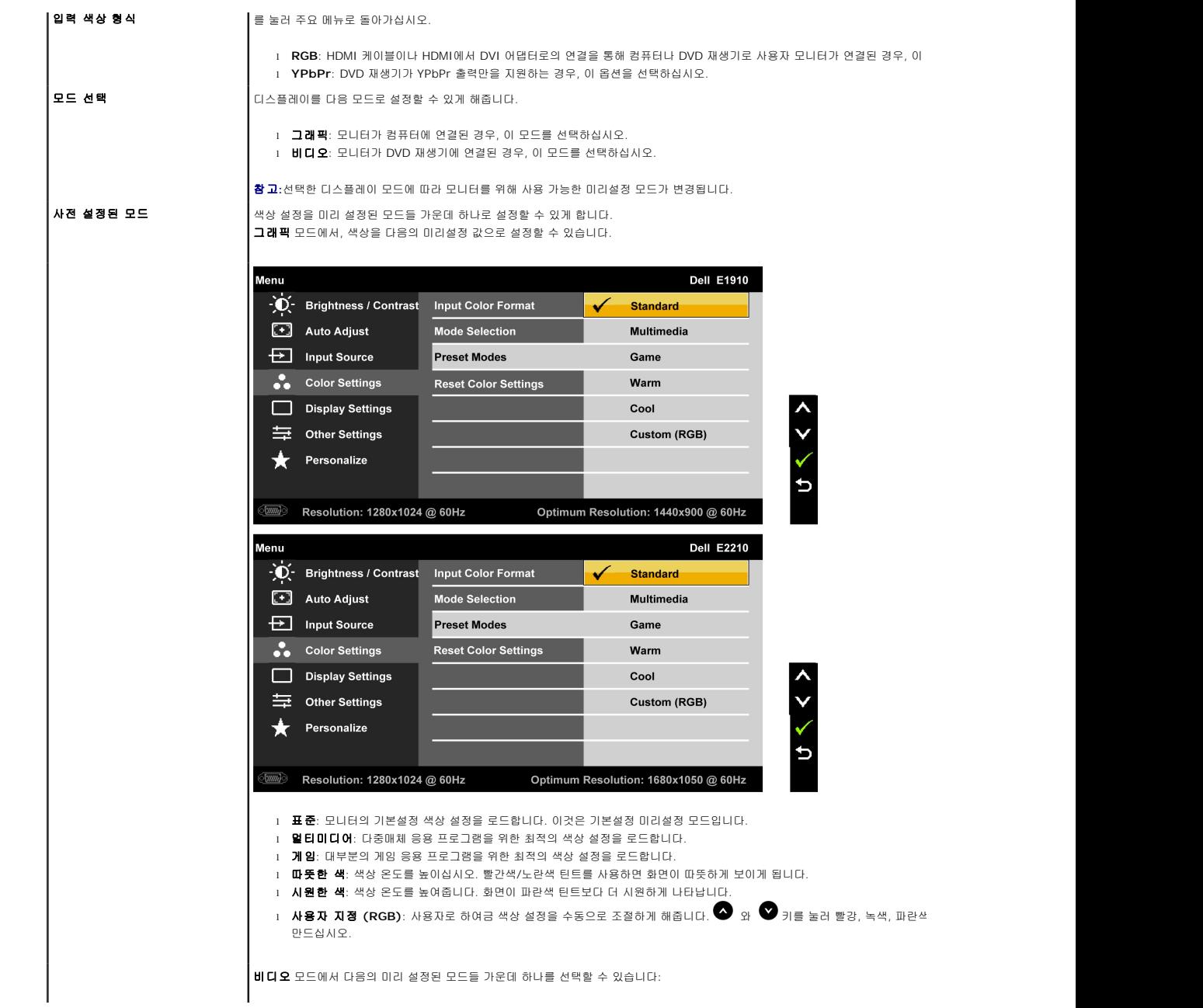

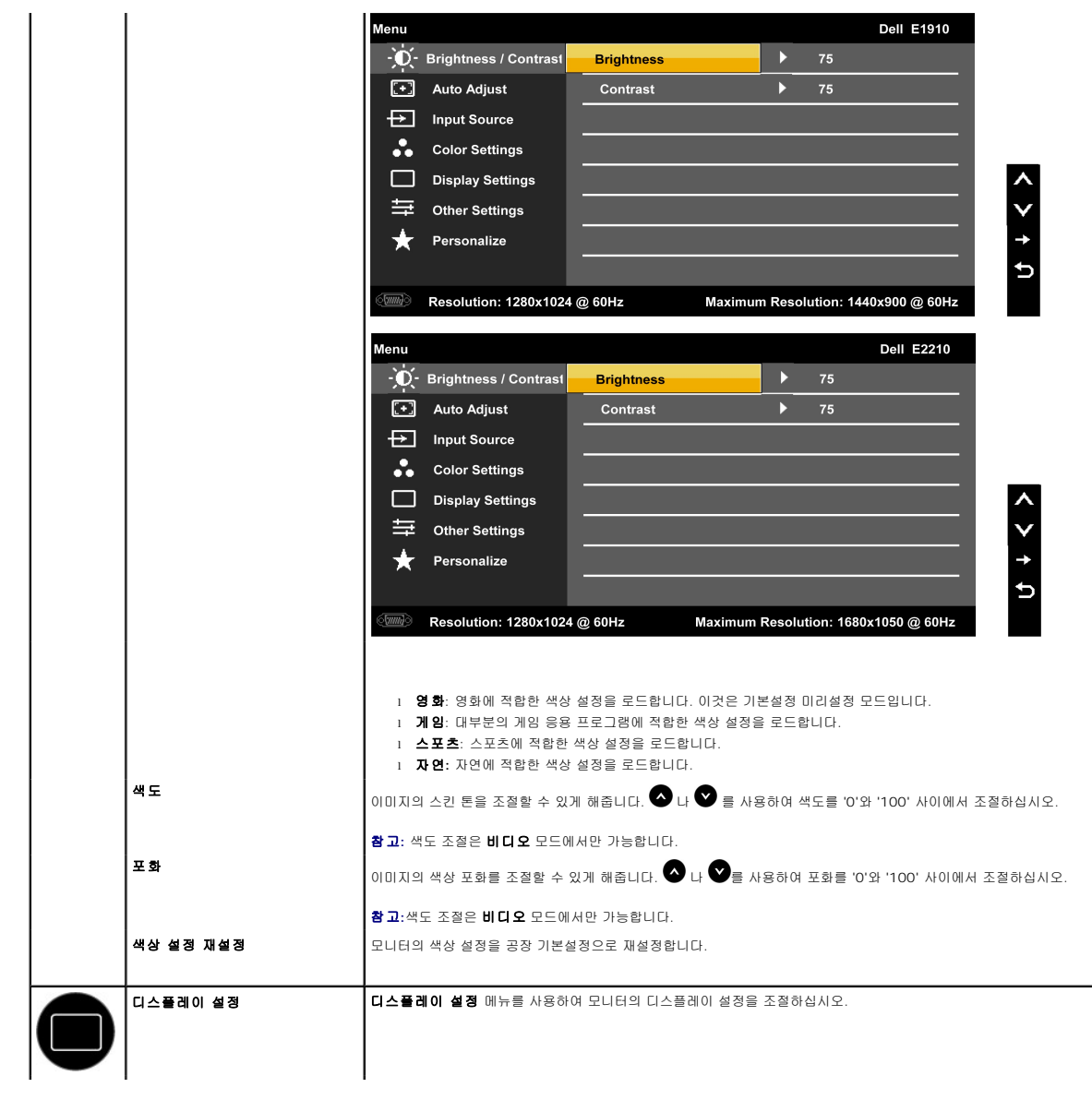

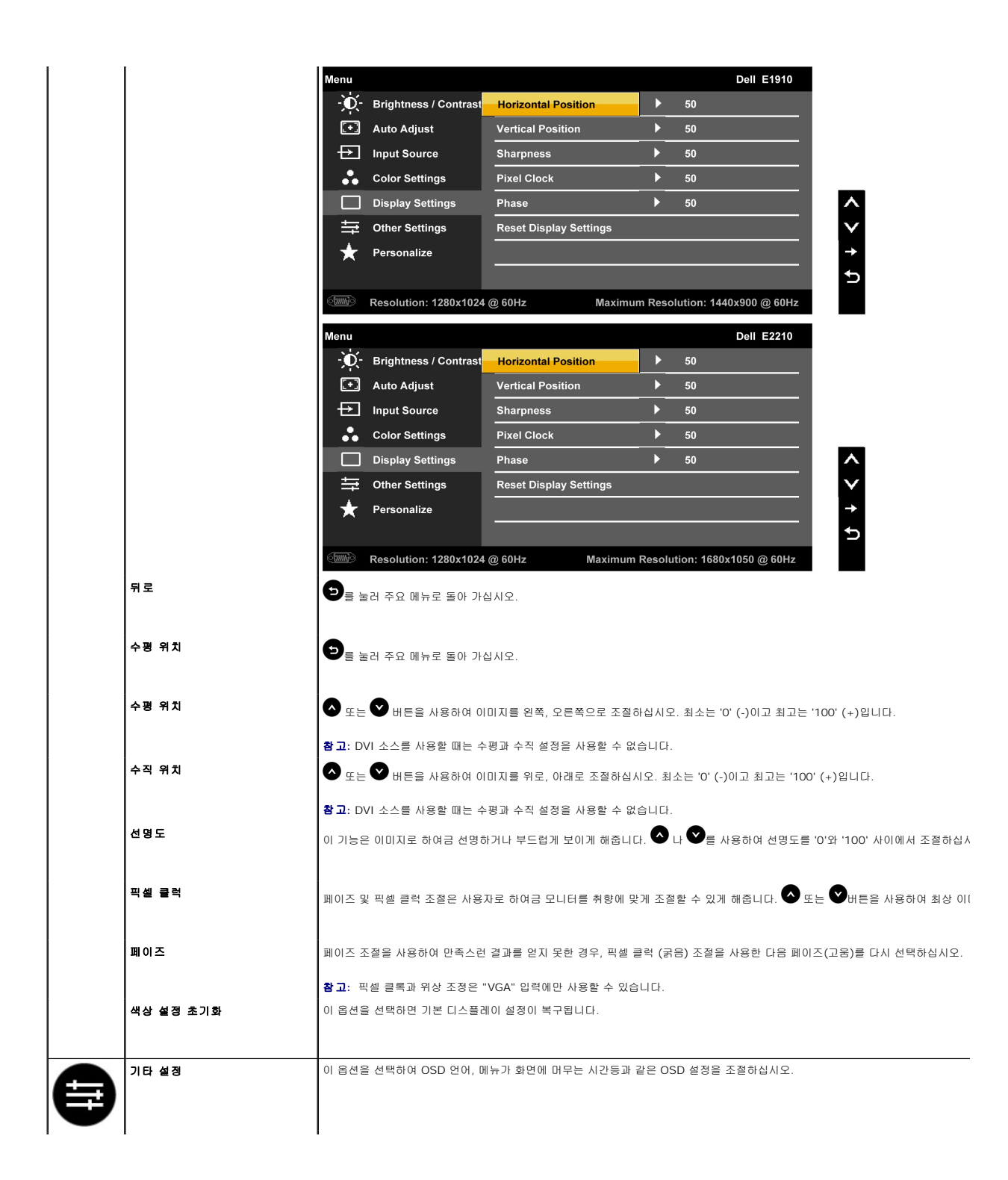

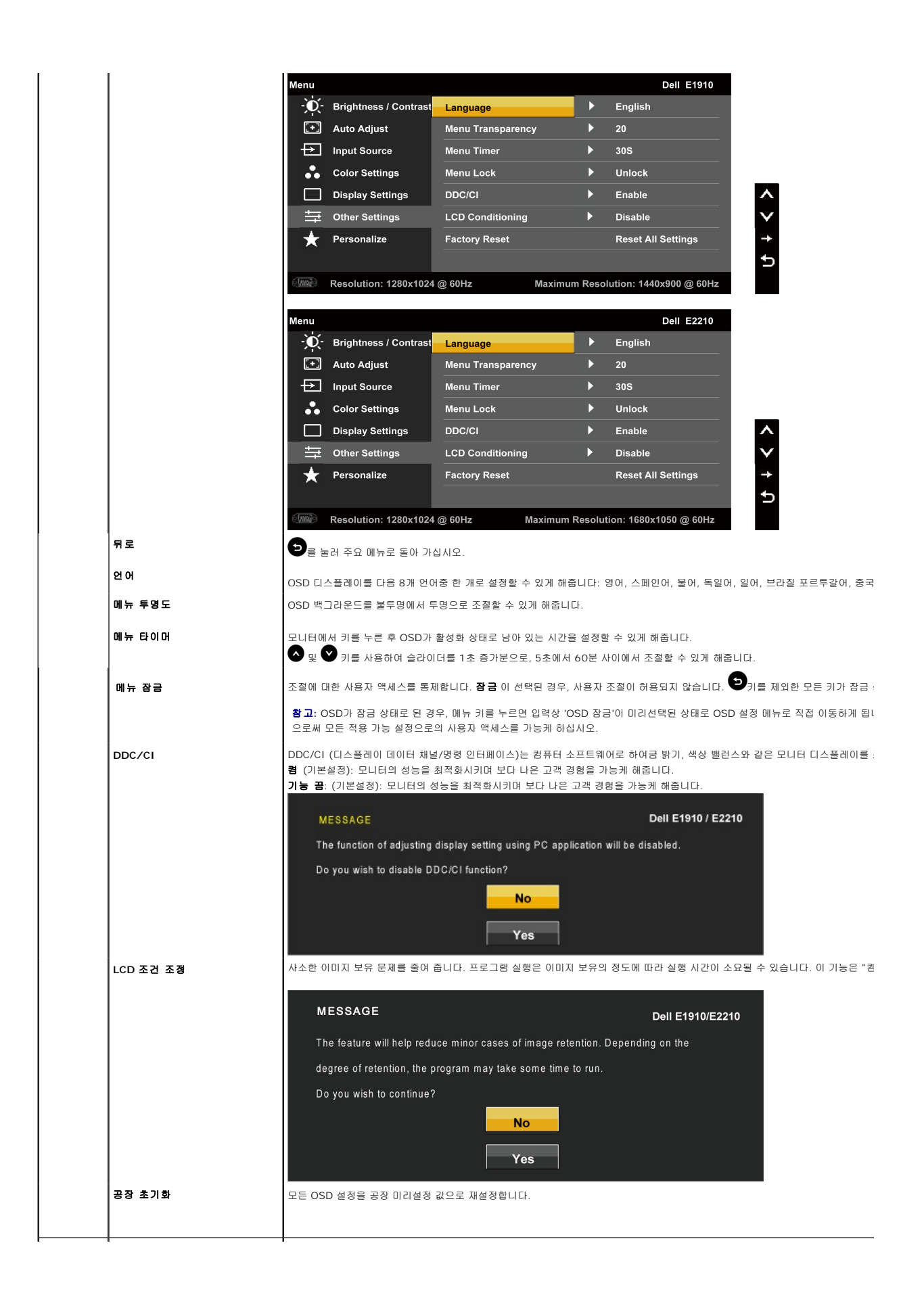

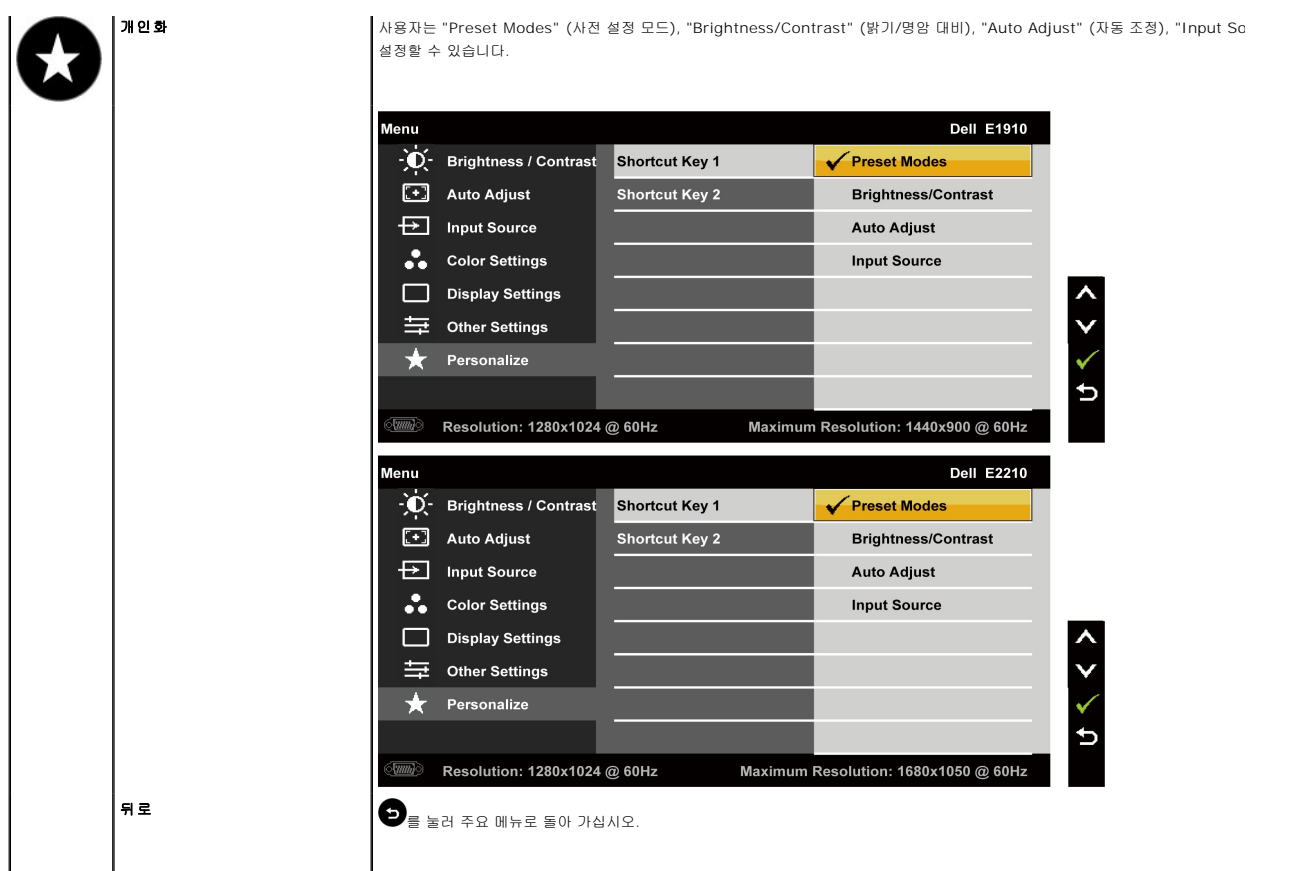

#### **OSD** 경고 메시지

모니터가 특정 해상도 모드를 지원하지 않는 경우, 다음 메시지가 나타나게 됩니다.

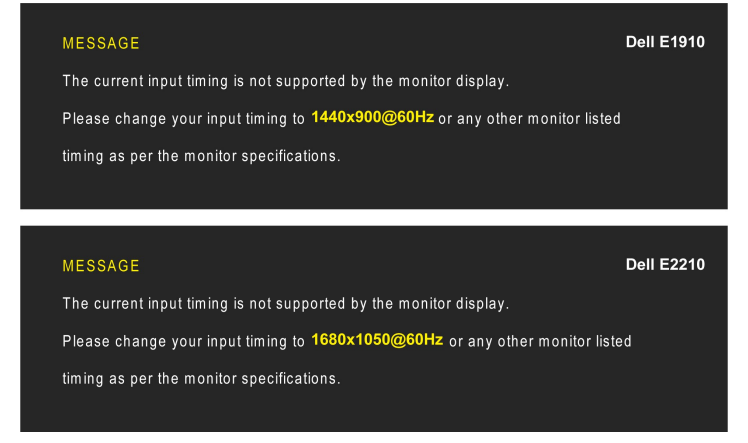

이것은 컴퓨터로 부터 수신하고 있는 신호와 모니터가 싱크되고 있지 않음을 의미합니다. [Monitor Specifications](file:///C:/data/Monitors/E2210/ko/ug/about.htm#Specifications) 를 통해 이 모니터에 의해 정의될 수 있는 수평 및 수직 빈도 범위를 참조하십시오. 권장된 모드는 1366 x 768입니다.

DDC/CI 기능이 끔 상태가 되기 전에 다음 메시지가 나타나게 됩니다.

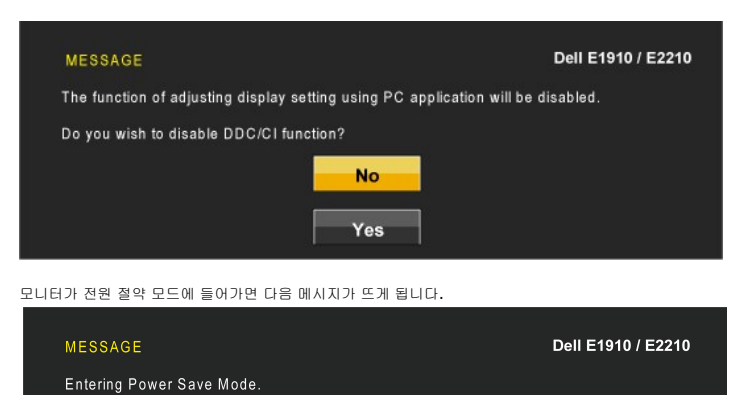

-<br>컴퓨터를 활성화 하고 모니터를 다시 켜서 <u>[OSD](#page-14-0)</u>를 액세스 하십시오.

전원 버튼가 아닌 다른 버튼을 누르면 선택한 입력에 따라 다음 메시지가 뜨게 됩니다.

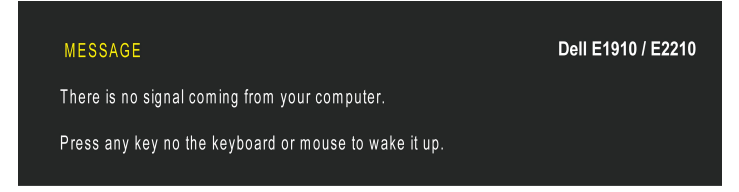

VGA 케이블잉 연결되지 않은 경우, 아래와 같이 떠도는 대화 상자가 나타나게 됩니다.

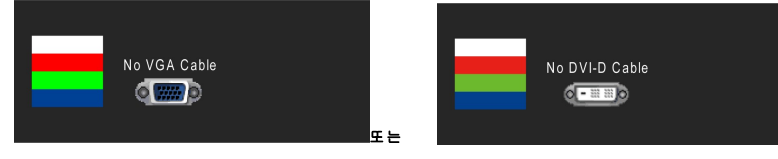

추가 정보는 <mark>[문제 해결](file:///C:/data/Monitors/E2210/ko/ug/solve.htm)</mark> 을 보십시오.

# <span id="page-23-0"></span>최적 해상도 설정하기

모니터의 최적 해상도 설정하기

- 1. 바탕 화면을 오른쪽 클릭한 다음 속성을 선택합니다.
- 2. 설정탭을 선택합니다. 3. 화면 해상도를 1440x900 (**E1910**) 또는 1680x1050 (**E2210**) 으로 설정합니다.
- 4. 확인을 클릭합니다

1440x900 (**E1910**) 또는 1680x1050 (**E2210**) 옵션이 없는 경우 그래픽 드라이버를 업데이트할 필요가 있을 수 있습니다. 컴퓨터에 따라 다음 절차들 가운데 한 가지를 실행합니다.

- l 델 데스크톱 컴퓨터 또는 노트북 컴퓨터를 사용할 경우
- ¡ **support.dell.com**을 방문하여 서비스 태그를 입력한 다음 그래픽 카드에 적합한 최신 드라이버를 다운로드합니다.
- <sup>l</sup> 델 컴퓨터가 아닌 다른 컴퓨터를 사용하고 있을 경우(노트북 또는 데스크톱)
	- ㅇ 컴퓨터의 지원 사이트를 방문하여 최신 그래픽 드라이버를 다운로드합니다.<br>ㅇ 그래픽 카드 웹사이트를 방문하여 최신 그래픽 드라이버를 다운로드합니다.
	-

#### <span id="page-23-1"></span>델 사운드바**(**선택 품목**)** 사용하기

델 사운드바는 델 평판 디스플레이에 탑재될 수 있는 스테레오 2채널 시스템입니다. 사운드바에는 전체 시스템 레벨을 조정하기 위한 회전식 볼륨 및 켜기/끄기 제어버튼, 전원 표시용 청 색 LED, 2개의 오디오 헤드셋 잭이 있습니다.

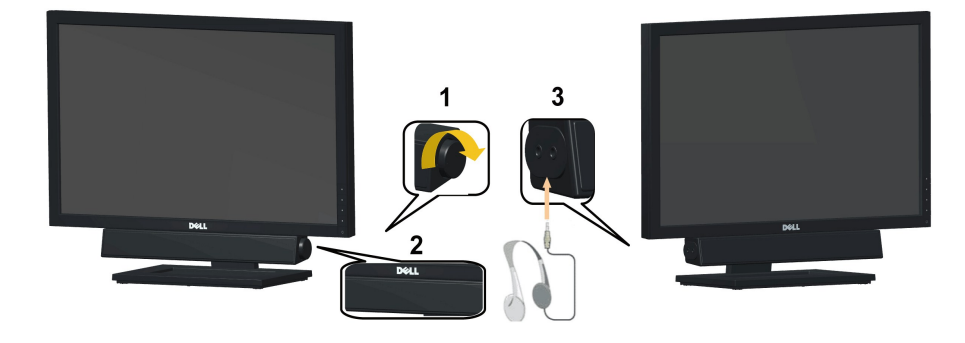

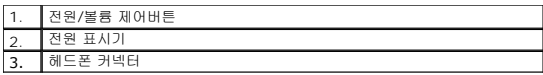

# <span id="page-24-0"></span>기울이기 사용하기

# 틸트

내장된 받침이 있어 가장 편안한 보기 각도로 모니터로 틸트할 수 있습니다.

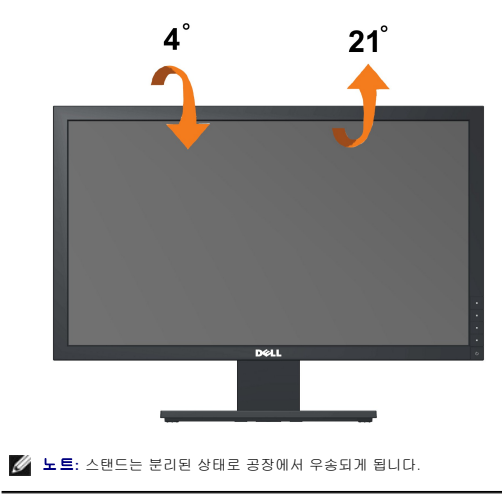

#### <span id="page-25-0"></span>디스플레이 해상도를 **1440x900 (E1910**최대**)** 또는 **1680x1050 (E2210**최대**)**으로 설정하는 중 요 지침

Microsoft Windows® 운영체제를사용시최적의디스플레이성능을얻으려면, 다음단계를따라화면해상도를1366x 768 픽셀로설정합니다.

1. 바탕화면에서마우스오른쪽버튼을클릭한다음등록정보**(Properties)**를클릭합니다.

2. 설정**(Settings)**탭을선택합니다.

3. 마우스왼쪽버튼을누른상태에서슬라이더바를오른쪽으로이동하여화면해상도를1440x900 (**E1910**) 또는 1680x1050 (**E2210**)으로설정합니다.

4. 확인(**OK)**을클릭합니다.

1440x900 (**E1910**) 또는 1680x1050 (**E2210**)이옵션에없는경우그래픽드라이버를업데이트해야합니다**.** 사용중인컴퓨터에해당하는경우를아래에서선택하여주어진지시사항을따르십 시오.

#### **1:** 인터넷액세스기능이있는 **Dell™** 데스크톱또는 **Dell™** [포터블컴퓨터를사용하는경우](file:///C:/data/Monitors/E2210/ko/ug/internet.htm)**.**

#### **2: Dell™**제품이아닌데스크톱**,** [포터블컴퓨터또는그래픽카드를사용하는경우](file:///C:/data/Monitors/E2210/ko/ug/non-dell.htm)**.**

# <span id="page-26-0"></span>**Dell™ E1910/E2210** 평판모니터

[사용자설명서](file:///C:/data/Monitors/E2210/ko/ug/index.htm) 

디스플레이 해상도를 1440x900 (**E1910**) 또는 1680x1050 (**E2210**)(최대)[으로 설정하는 중요 지침](file:///C:/data/Monitors/E2210/ko/ug/optimal.htm)

#### 이 문서에 포함된 정보는 사전 통보 없이 변경될 수 있습니다**. © 2009 Dell Inc. All rights reserved.**

Dell Inc.의 서면 승인 없이는 어떠한 방식의 복제도 엄격히 금지됩니다.

이 문서에 사용된 상표: *델과 델* 로고는 델사의 상표이며 *마이크로소프트* 및 *윈도우*는 미국 및/또는 다른 국가에서의 마이크로소프트 등록 상표 또는 상표입니다. *에너지 스타는* 미국 환경 보호 기구의 등록 상표입니다.<br>ENERGY STAR 파트너인 델사는 이 제품이 에너지 효율성을 위한 에너지 스타 기준을 충족한다고 결정했습니다.

본 문서에는 상표와 상호에 대한 권리를 주장하는 법적 실체 또는 그 법적 실체의 제품을 지칭하기 위하여 기타 상표와 상호가 사용되었을 수 있습니다. Dell Inc.는 자사 소유가 아닌 상표나 상호에 대한 어떠한 소유권도 부인합 니다.

모델 **E1910c/E1910f/E2210c/E2210f** 

**2009**년 **7**월 **Rev. A00** 

#### <span id="page-27-0"></span>[컨텐츠 페이지로 가기](file:///C:/data/Monitors/E2210/ko/ug/index.htm)

# 모니터설정

#### 델**™ E1910/E2210** 플랫패널모니터사용자 안내서

- $\bullet$  [스탠드 부착시키기](#page-27-1)
- $\bullet$  [사용자 모니터 연결시키기](#page-27-2)
- [케이블 정리](#page-28-0)
- 사운드바([선택 품목](#page-29-0)) 부착
- $\bullet$  [스탠드 분리하기](#page-29-1)

## <span id="page-27-1"></span>스탠드 부착시키기

**<mark>/</mark>/ 참고:** 스탠드는 모니터가 공장에서 우송될 때에 분리 상태입니다.

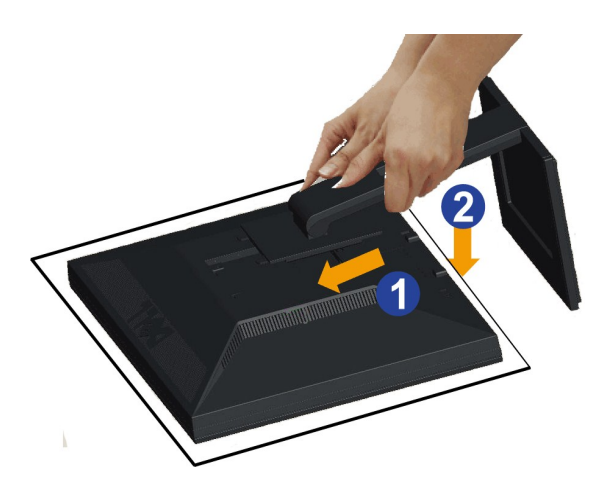

모니터 스탠드 부착하기 1. 커버를 제거하고 모니터를 그 위에 놓습니다. 2. 스탠드 상부에 있는 두 개의 탭을 모니터 후면의 홈에 끼웁니다. 3. 스탠드를 딸깍 소리가 나면서 정위치에 고정될 때까지 누릅니다.

## <span id="page-27-2"></span>사용자 모니터 연결하기

경고**:** 이 단원에 있는 절차를 시작하기 전에 [안전 지침](file:///C:/data/Monitors/E2210/ko/ug/appendx.htm#Safety%20Information)을 따르십시오.

모니터를 컴퓨터에 연결하기

1. 컴퓨터를 끄고 전원 케이블을 뽑습니다.

청색(VGA) 케이블로 모니터와 컴퓨터를 연결합니다.

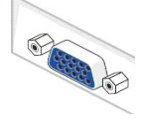

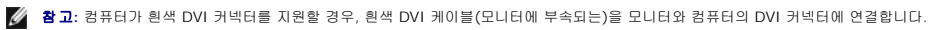

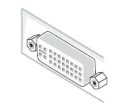

참고**:** 청색 VGA 케이블과 흰색 DVI 케이블 모두를 컴퓨터에 연결하지 마십시오. 모든 모니터는 VGA 케이블이 연결된 상태로 출고됩니다.

2. 흰색(디지털 DVI-D) 또는 청색(아날로그 VGA) 또는 검은색(DisplayPort) 디스플레이 커넥터 케이블을 컴퓨터 후면의 해당 비디오 포트에 연결합니다.<br>세 케이블을 같은 컴퓨터에 연결하지 마십시오. 적절한 비디오 시스템을 갖춘 세 대의 서로 다른 컴퓨터에 연결할 때만 모든 케이블을 함께 사용할 수 있습니다.

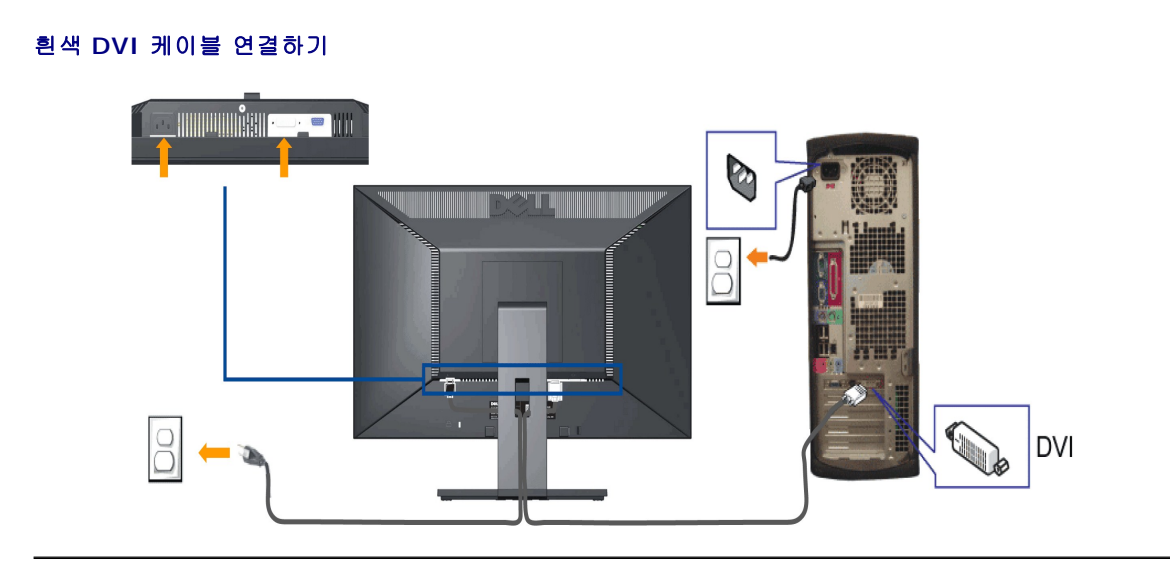

#### 파란색 **VGA** 케이블 연결하기

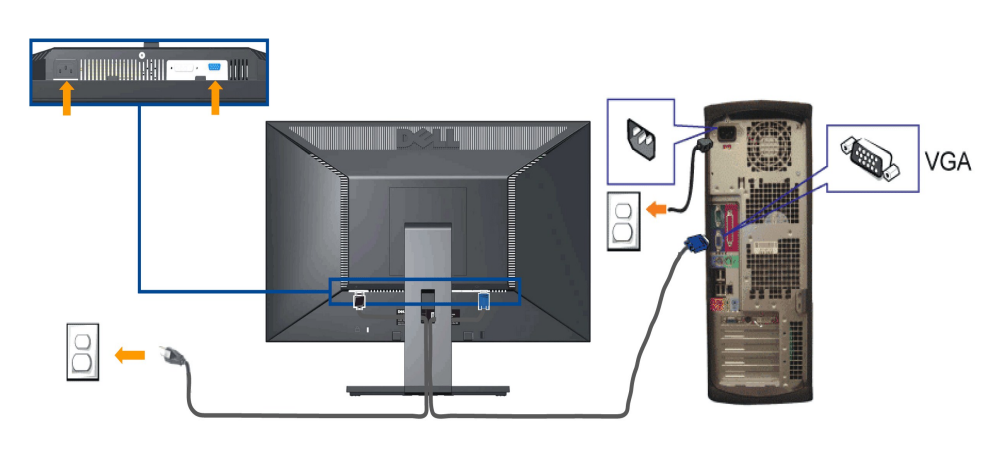

주의**:** 그래픽은 보기용으로만 사용됩니다. 컴퓨터의 모습은 다를 수 있습니다.

## <span id="page-28-0"></span>케이블 정리하기

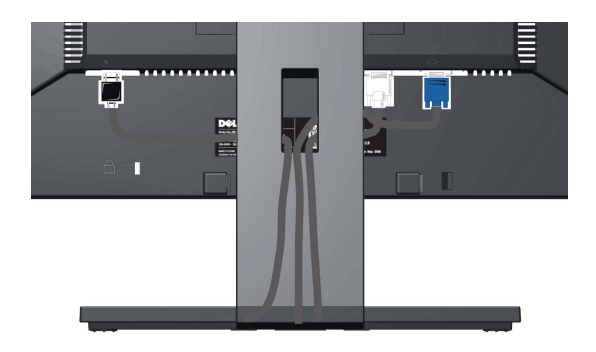

## 벽걸이**(**옵션**)**

스탠드 분리하기

- 1. 스탠드 분리 버튼에 접근할 수 있도록 스탠드를 회전합니다. 2. 스탠드 분리 버튼을 누른 채로 있습니다. 3. 스탠드를 위로 들어 올려 모니터에서 분리합니다.
- 
- 

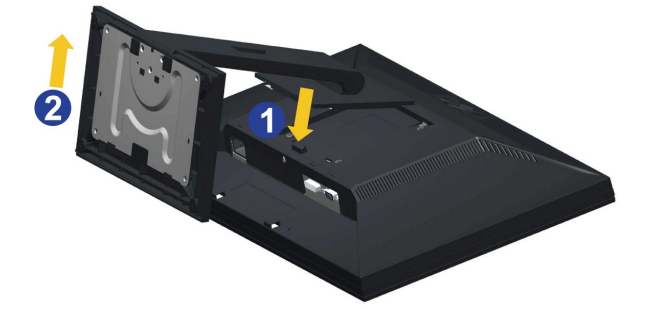

참고**:** 스탠드를 분리하는 중에 LCD 화면의 긁힘을 방지하기 위해 모니터를 깨끗한 면에 놓습니다.

# <span id="page-29-1"></span>스탠드 분리하기

- 4. 연두색 미니 스테레오 플러그를 사운드바 후면에서 컴퓨터 오디오 출력 잭에 삽입합니다.
- 3. 사운드바를 오디오 전원 DC 출력 소켓에 연결합니다(자세한 내용은 <mark>밑면</mark>참조).
- 2. 사운드바가 제자리에 딸깍하고 고정될 때까지 사운드바를 왼쪽으로 밉니다.
- 1. 모니터 후면에서 두 개의 슬롯을 모니터 후면 하부에 있는 두 개의 탭과 정렬하여 사운드바를 부착합니다.
- 참고**:**사운드바 전원 커넥터 +12V DC 출력은 옵션인 델 사운드바에만 사용될 수 있습니다.
- 주의**:** 델 사운드바 이외의 어떤 장치하고도 함께 사용하지 마십시오.

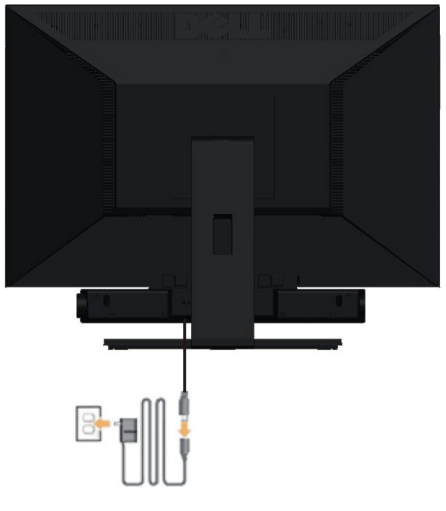

## <span id="page-29-0"></span>델 사운드바 장착하기

필요한 모든 케이블을 모니터와 컴퓨터에 연결한 후(케이블 연결은 <u>모니터 연결하기</u>를 참조) 케이블 관리 슬롯을 사용하여 위와 같이 모든 케이블을 깔끔하게 정리합니다.

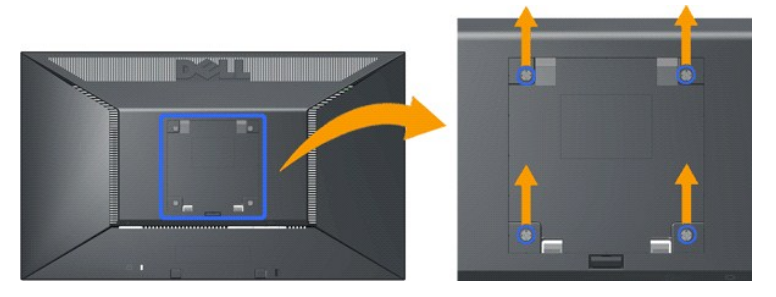

(나사 치수: M4 x 10mm).

받침대 장착 키트와 함께 제공되는 설명서를 참조하십시오. 다음 절차를 따라 LCD 디스플레이를 데스크톱 장착형에서 벽걸이형으로 전환할 수 있습니다.

1. 전원 버튼이 꺼져 있는지 확인한 다음 전원 코드를 뺍니다.

2. LCD 디스플레이 앞면을 부드러운 천쪽으로 오게 합니다.<br>3. 간편 분리 버튼을 눌러 스탠드 어셈블리를 LCD 디스플레이 뒷면에서 분리합니다.<br>4. VESA 호환형 벽걸이 키트(100 mm x 100 mm 거리)의 장착 브래킷을 부착합니다.<br>5. 벽걸이 키트의 설명서를 따라 LCD 디스플레이를 벽에 부착합니다.

참고**:** 최소 중량/하중 지지 용량이 4.44 kg인 UL 인증 벽걸이 브래킷하고만 사용할 수 있습니다

[컨텐츠 페이지로 가기](file:///C:/data/Monitors/E2210/ko/ug/index.htm)

# <span id="page-31-0"></span>문제해결

#### **Dell™ E1910/E2210** 평판모니터

- **[자가 검사](#page-31-1)**
- $9 20  $\times 74$$
- $\bullet$  [제품 고유의 문제](#page-33-0)
- <sup>●</sup> Dell™ [사운드바 문제](#page-33-1)

경고**:** 이 단원에 있는 절차를 시작하기 전에 [안전 지침을](file:///C:/data/Monitors/E2210/ko/ug/appendx.htm#Safety%20Information) 따르십시오.

## <span id="page-31-1"></span>자가 검사

사용자는 이 모니터의 자가 시험 기능을 이용하여 모니터가 제대로 동작하는지 점검할 수 있습니다. 모니터와 컴퓨터가 제대로 연결되어 있는데도 모니터 화면이 켜지지 않으면 다음 단계 를 수행하여 모니터 자가 검사를 실행합니다.

- 
- 1. 컴퓨터와 모니터를 모두 끕니다.<br>2. 컴퓨터의 후면에서 비디오 케이블을 뽑습니다. 올바른 자체 검사 작업을 위하여 컴퓨터의 후면에서 디지털 및 아날로그(청색 커넥터) 케이블을 모두 제거합니다.
- 3. 모니터를 켭니다.

모니터가 정상적으로 동작하면서도 비디오 신호를 감지할 수 없는 경우 움직이는 대화 상자가 화면(흑색 배경)에 표시됩니다. 자가 검사 모드에서는 전원 LED가파랑 으로 켜져 있습니다. 또한, 선택한 입력에 따라 아래의 대화상자 중에서 하나가 화면을 계속 스크롤합니다.

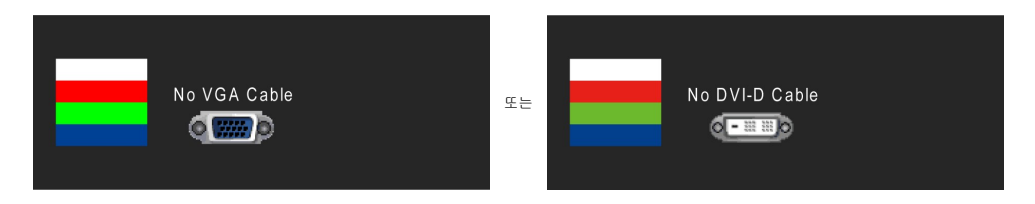

4. 비디오 케이블의 연결이 해제되거나 손상된 경우 정상적인 시스템 작동 중에도 이 상자가 나타납니다.

5. 모니터의 전원을 끄고 비디오 케이블을 다시 연결한 후 컴퓨터와 모니터의 전원을 켭니다.

위의 절차를 수행한 후에도 모니터 화면이 나타나지 않으면 비디오 컨트롤러와 컴퓨터를 점검합니다. 왜냐하면 모니터가 제대로 작동하고 있기 때문입니다.

참고**:** 자기 테스트 기능 확인은 S-비디오, 합성 및 구성 부품 비디오 모드에는 사용 가능하지 않습니다.

# 내장형 진단 도구

모니터에 내장된 진단 도구는 화면 비정상이 모니터의 고유한 문제인지 아니면 컴퓨터와 비디오 카드의 문제인지 판단하는 데 도움을 줍니다.

참고**:** 비디오 케이블이 뽑혀 있고 모니터가 자가 검사 모드에 있을 때만 내장된 진단 도구를 실행할 수 있습니다.

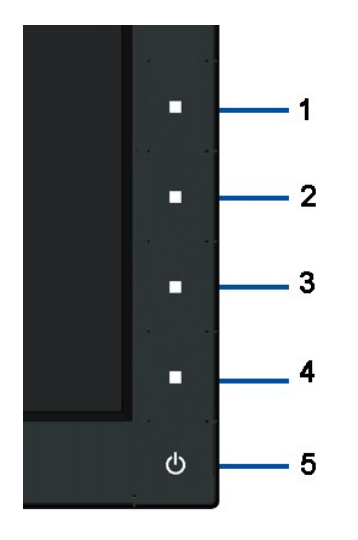

#### 내장된 진단 도구 실행하기

- 
- 1. 화면이 깨끗한지 확인합니다(화면 표면에 먼지 입자가 없는지 확인).<br>2. 컴퓨터 또는 모니터의 후면에서 비디오 케이블을 뽑습니다. 그러면 모니터가 자가 검사 모드에 들어갑니다.<br>3. 2초 동안 전방 패널에 있는 첫 번째 버튼과 네 번째 버튼을 동시에 내리 누르고 계십시오. 회색 화면이 나타나게 됩니다.<br>4. 화면의 비정상 여부를 주의하여 검사합니다.<br>5. 전방 패널에 있는 네 번째 버튼을
- 
- 
- 
- 7. 녹색, 청색, 백색 화면에서 5단계와 6단계를 반복하여 디스플레이를 검사합니다.

하얀 색 화면이 나타나면 테스트가 완료된 것입니다. 종료하려면 네 번째 버튼을 다시 누르십시오.

내장된 진단 도구를 사용하여 실시한 검사에서 화면 비정상이 감지되지 않을 경우, 모니터는 제대로 동작하고 있는 것입니다. 비디오 카드와 컴퓨터를 점검합니다.

#### <span id="page-32-0"></span>일반적 문제

다음 표는 발생 가능한 일반적인 모니터 문제와 사용 가능한 해결책에 관한 일반 정보를 수록한 것입니다.

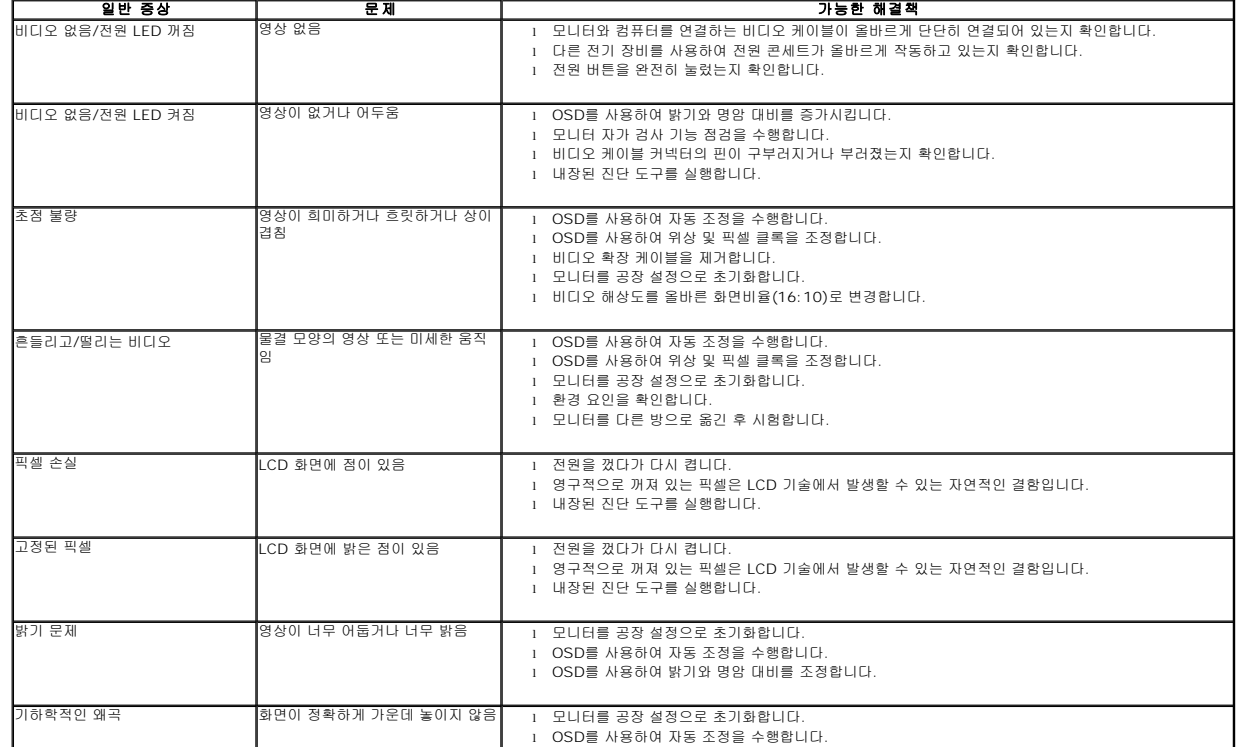

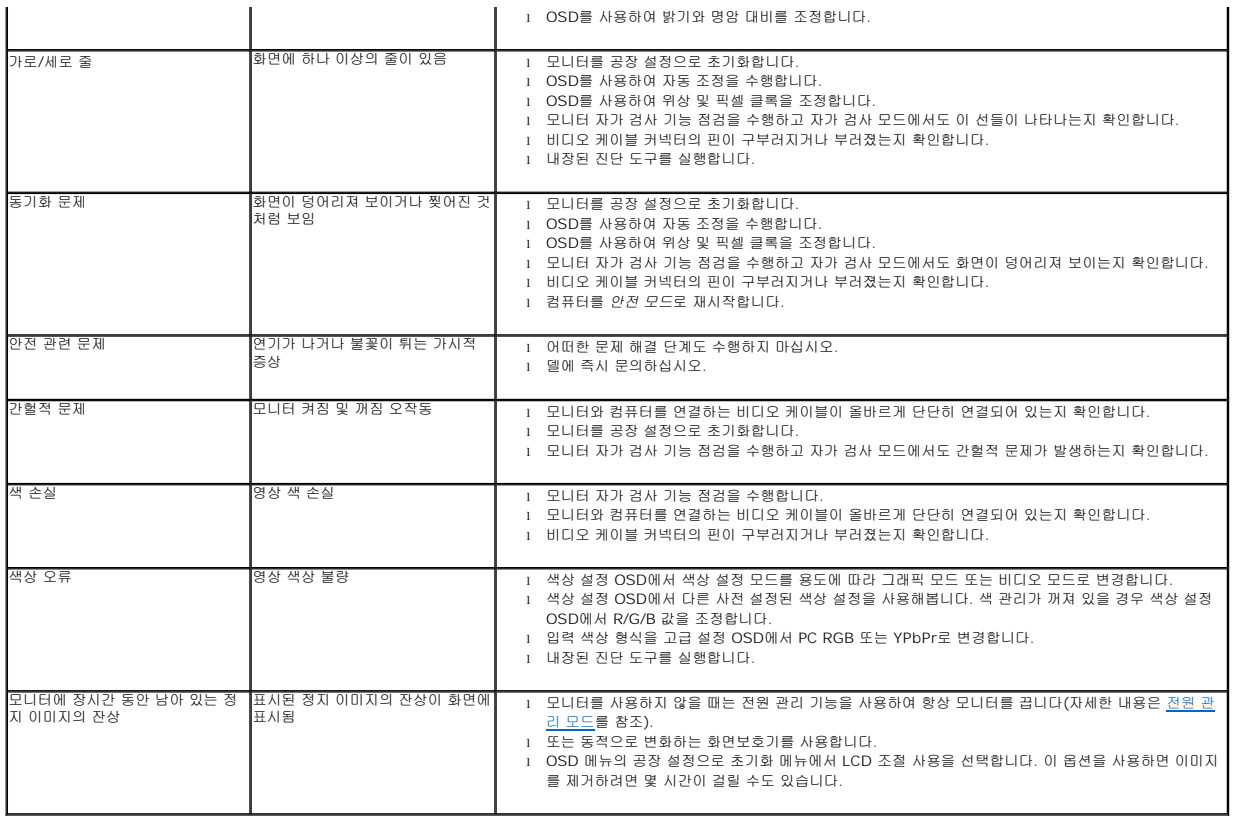

# <span id="page-33-0"></span>제품 고유의 문제

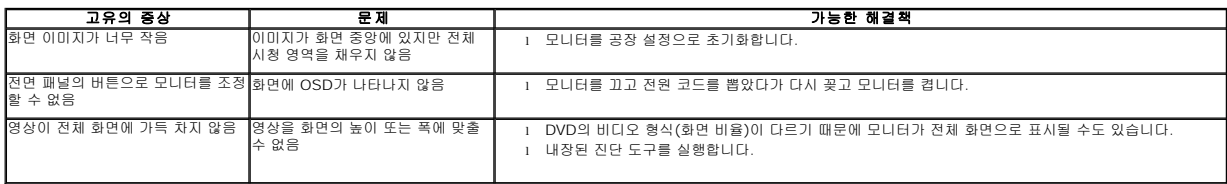

# <span id="page-33-1"></span>**Dell™** 사운드바 문제

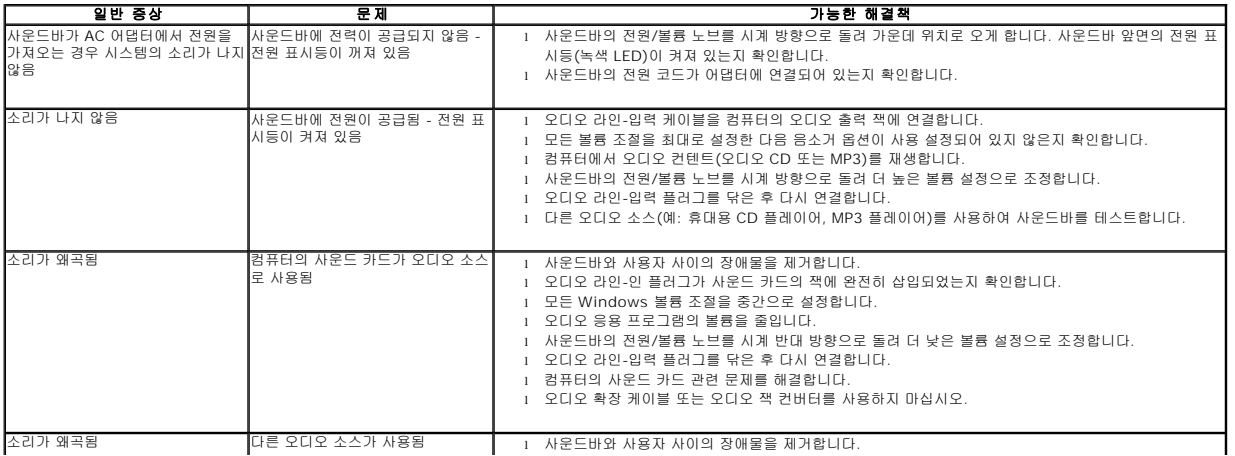

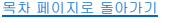

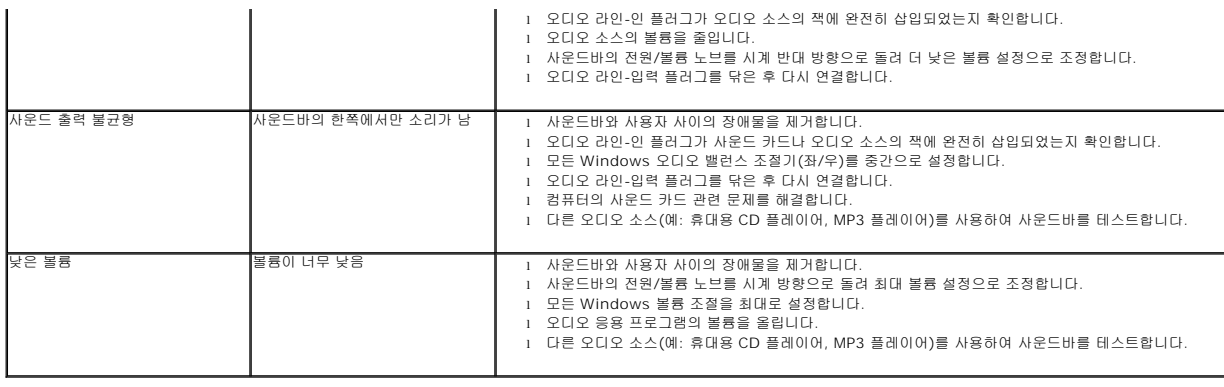